# **Monitor Dell S2421HS/S2721HS/ S2421HSX/S2721HSX** Uporabniški priročnik

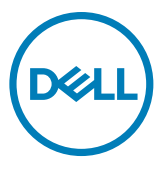

**Model: S2421HS/S2721HS/S2421HSX/S2721HSX Običajen model: S2421Ht/S2721Ht**

- **OPOMBA: Simbol za OPOMBO opozarja na pomembne informacije za učinkovitejšo rabo računalnika.**
- **PREVIDNO: simbol za PREVIDNOST opozarja na morebitno poškodbo strojne opreme ali izgubo podatkov zaradi neupoštevanja informacij.**
- **OPOZORILO: simbol za OPOZORILO opozarja na možnost poškodbe lastnine, telesne poškodbe ali smrti.**

**Avtorske pravice © 2020 Dell Inc. ali hčerinska podjetja. Vse pravice pridržane.** Dell, EMC in druge blagovne znamke so blagovne znamke družbe Dell Inc. ali njenih hčerinskih podjetij. Druge blagovne znamke so blagovne znamke njihovih lastnikov.

 $2020 - 11$ 

Rev. A01

# **Vsebina**

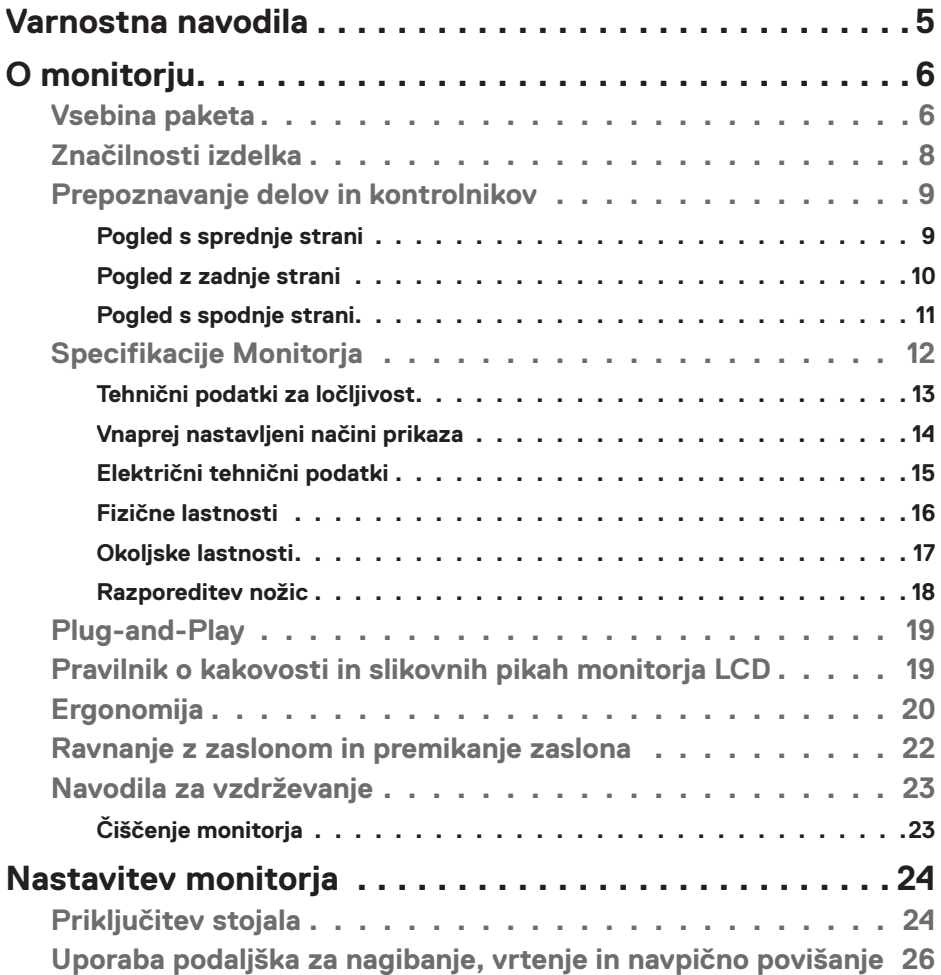

 $O<sub>CL</sub>$ 

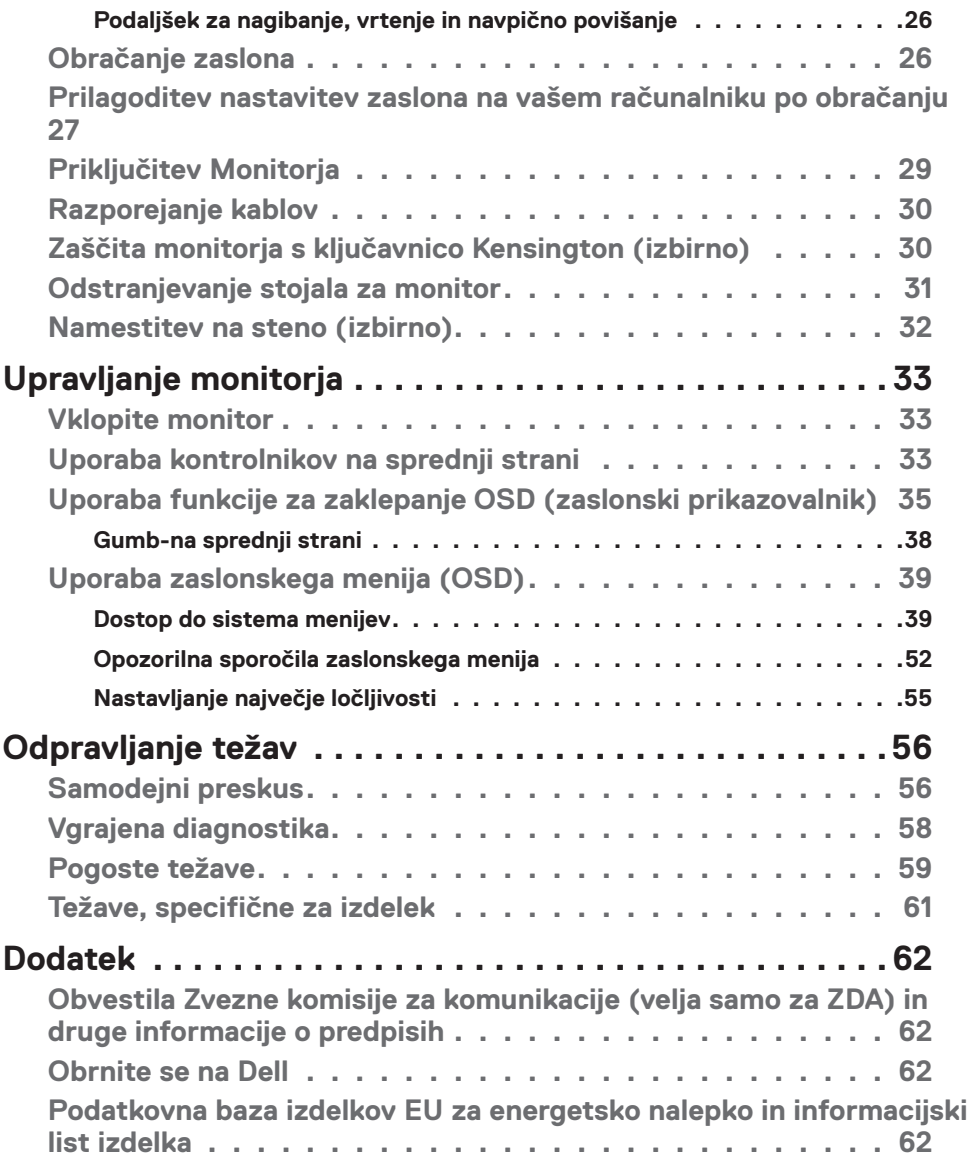

 $(PELL)$ 

## <span id="page-4-1"></span><span id="page-4-0"></span>**Varnostna navodila**

- **PREVIDNO: Uporaba kontrol, prilagoditev ali postopkov, ki niso v skladu s predpisanimi v tej dokumentaciji lahko povzroči izpostavljenost udaru, električno ogroženost in/ali nevarnost mehanskih poškodb.**
	- • Monitor položite na trdno podlago in z njim skrbno ravnajte. Zaslon je lomljiv in se ob padcu ali stiku z ostrimi predmeti lahko poškoduje.
	- • Vedno se prepričajte, da monitor lahko priključite na lokalno električno napajanje.
	- • Monitor imejte v prostorih s sobno temperaturo. Izjemno hladni in vroči pogoji lahko imajo negativen učinek na tekoče kristale v zaslonu.
	- • Monitorja ne izpostavljajte pogojem, kjer obstaja tveganje za močne vibracije ali udarce. Na primer, monitorja ne postavljajte v avtomobilski prtljažnik.
	- $\cdot$  Če monitoria dlie časa ne boste uporabliali, ga izkliučite iz napajanja.
	- • Zaradi preprečevanja električnega udara ne odstranjujte pokrovov in se ne dotikajte notranjosti monitorja.

Več informacij o varnostnih navodilih najdete v informacijah o varnosti, okolju in predpisih (SERI).

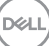

# <span id="page-5-0"></span>**O monitorju**

## **Vsebina paketa**

Monitorju so ob dobavi priloženi v spodnji razpredelnici navedeni sestavni deli. Če manjka kakšen sestavni del, se obrnite na družbo Dell. Za več informacij si oglejte **[Obrnite se na Dell](#page-61-1)**.

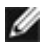

**OPOMBA: Nekateri sestavni deli so lahko izbirni in morda niso priloženi vašemu monitorju. Nekatere funkcije v določenih državah morda niso na voljo.**

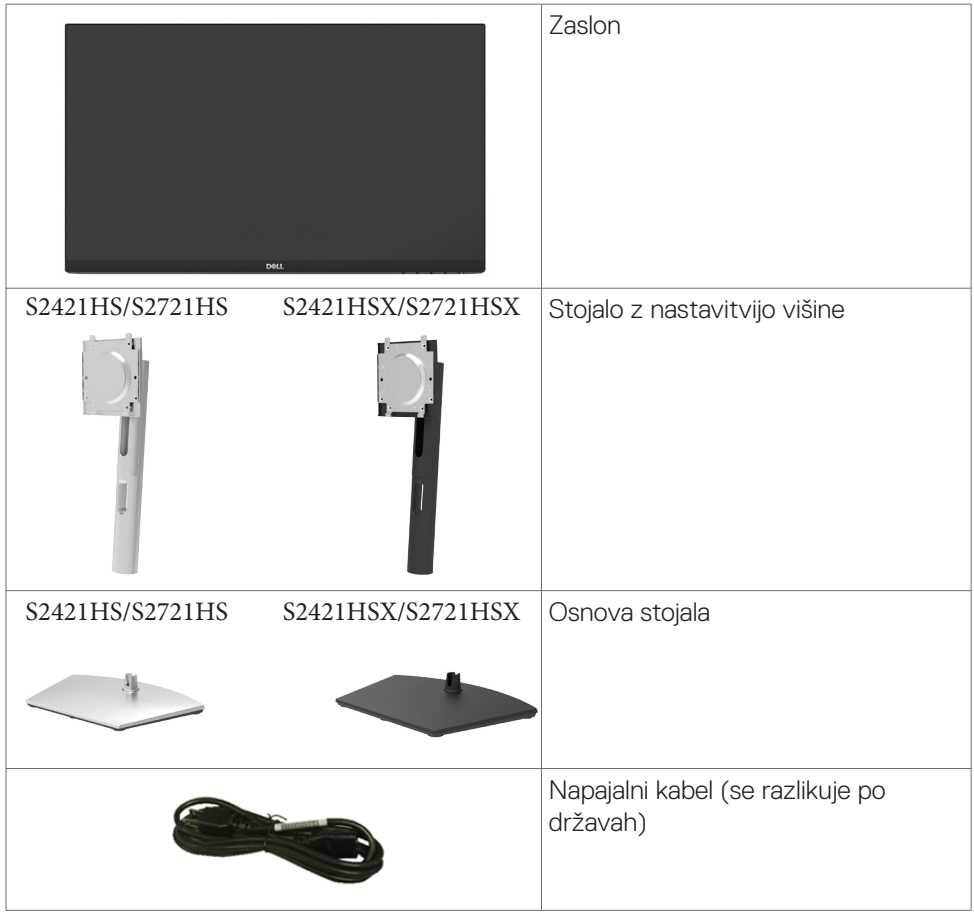

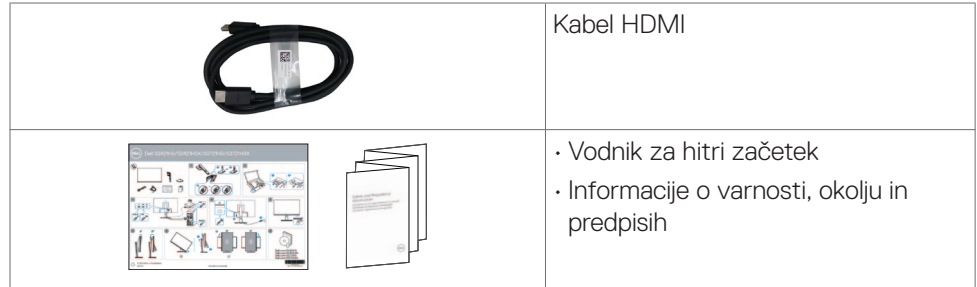

 $(1)$ 

## <span id="page-7-0"></span>**Značilnosti izdelka**

Monitor **Dell S2421HS/S2721HS/S2421HSX/S2721HSX** ima aktivno matriko, tankoplastni tranzistor (TFT), zaslon s tekočimi kristali (LCD) in osvetlitev ozadja LED. Značilnosti monitorja so:

- **• S2421HS/S2421HSX:** Vidno območje 60,45 cm (23,80 palcev) (merjeno diagonalno), ločljivost 1920 x 1080 (16:9) in podpora za celozaslonski prikaz za nižie ločliivosti.
- **• S2721HS/S2721HSX:** Vidno območje 68,6 cm (27 palcev) (merjeno diagonalno), ločljivost 1920 x 1080 (16:9) in podpora za celozaslonski prikaz za nižje ločljivosti.
- • Zmogljivosti nastavitve nagiba, vrtenja, zasuka in navpičnega podaljšanja.
- • Odstranljivo stojalo s podstavkom z luknjami za vgradnjo s 100 mm razmikom standarda Video Electronics Standards Association (VESA™) za prilagodljive namestitve.
- • Izjemno tanek okvir zagotavlja manj razmaka med okvirji pri uporabi več monitorjev in omogoča enostavnejšo namestitev za elegantno izkušnjo gledanja.
- • Razširjena digitalna povezljivost s kablom HDMI in DP zagotavlja, da bo monitor uporaben tudi v prihodnosti.
- • Zmožnost priključitve in predvajanja, če vaš računalnik to podpira.
- • Prilagajanja na zaslonu za lažjo nastavitev in optimizacijo zaslona.
- • Podpira tehnologijo AMD FreeSync™. Potrjen razpon AMD Freesync™ od 48–75 Hz.
- • Zaklep gumbov za vklop/izklop in prilagajanja na zaslonu.
- • Reža z varnostno ključavnico.
- $\cdot$   $\leq$  0.3 W v načinu pripravljenosti.
- • Povečajte udobje oči z zaslonom brez utripanja in funkcijo ComfortView za zmanjšanje količine modre svetlobe.
- **OPOZORILO: Morebitni dolgoročni učinki oddajanja modre svetlobe z zaslona lahko poškodujejo oči. Med drugim povzročajo utrujenost oči oz. obremenjujejo oči zaradi izpostavljenosti digitalnim napravam. Funkcija ComfortView je zasnovana za zmanjšanje oddajanja količine modre svetlobe z zaslona za optimizacijo udobja očesa.**

DELL

## <span id="page-8-0"></span>**Prepoznavanje delov in kontrolnikov**

## **Pogled s sprednje strani**

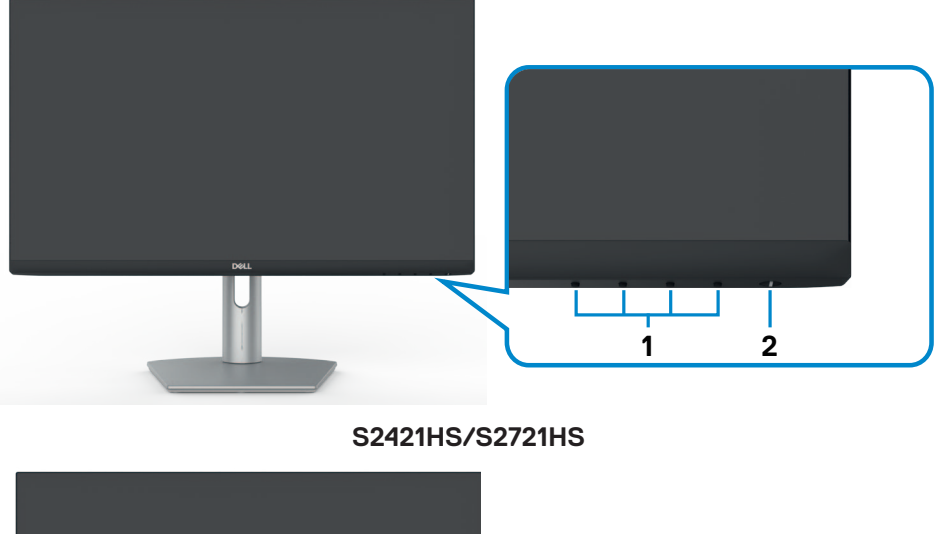

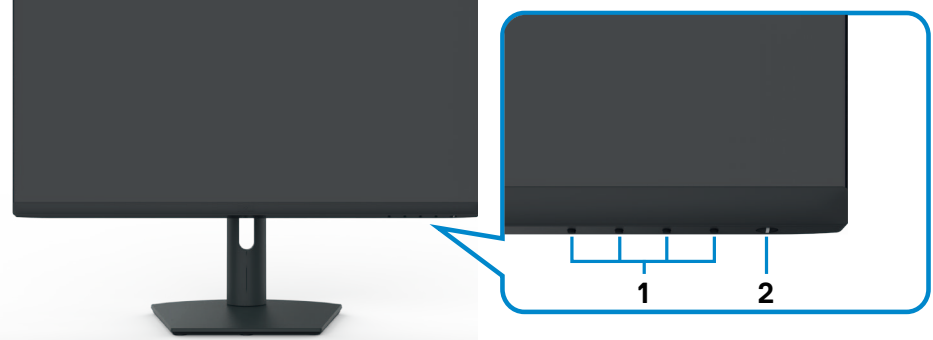

## **S2421HSX/S2721HSX**

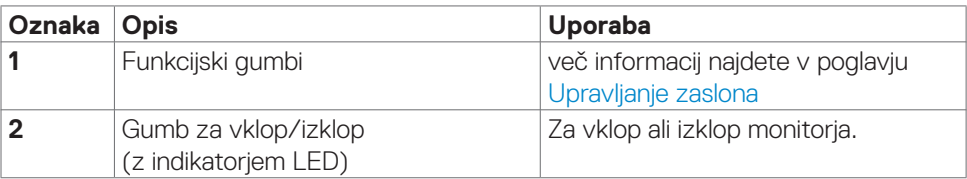

DELL

### <span id="page-9-0"></span>**Pogled z zadnje strani**

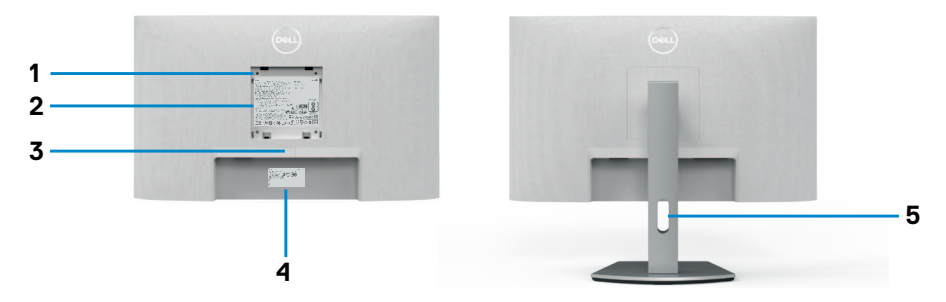

#### **S2421HS/S2721HS**

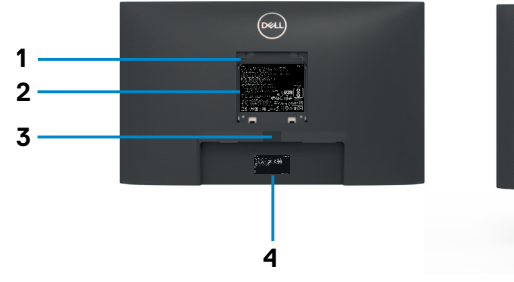

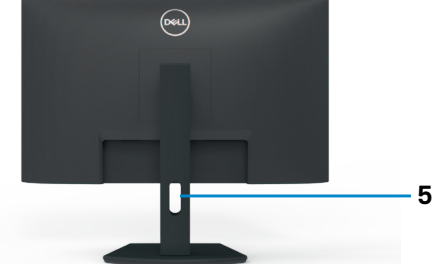

#### **S2421HSX/S2721HSX**

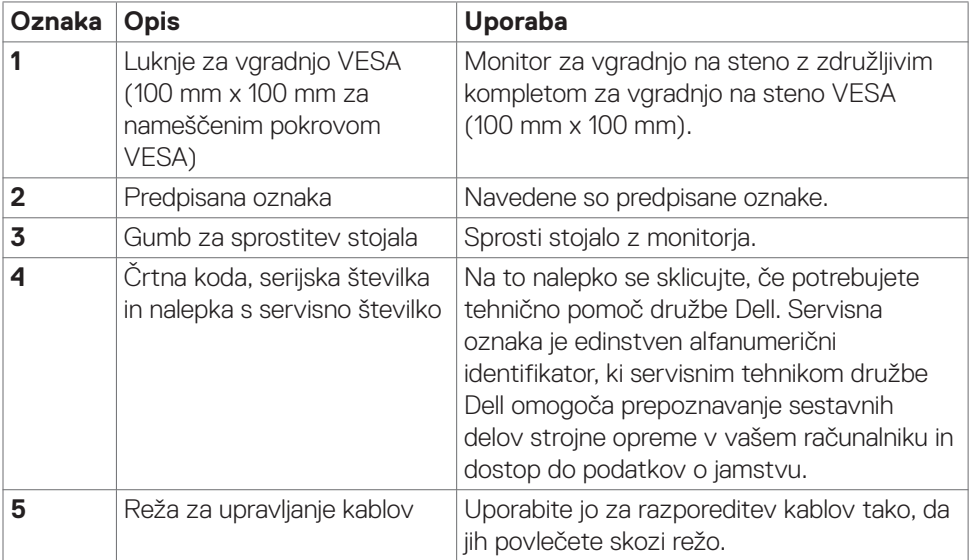

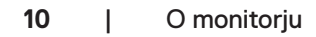

(<sub>DELL</sub>

## <span id="page-10-0"></span>**Pogled s spodnje strani**

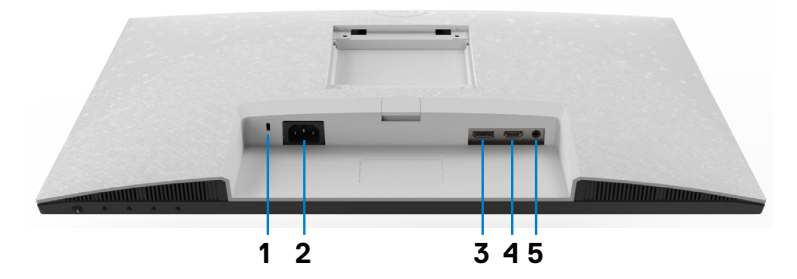

**S2421HS/S2721HS**

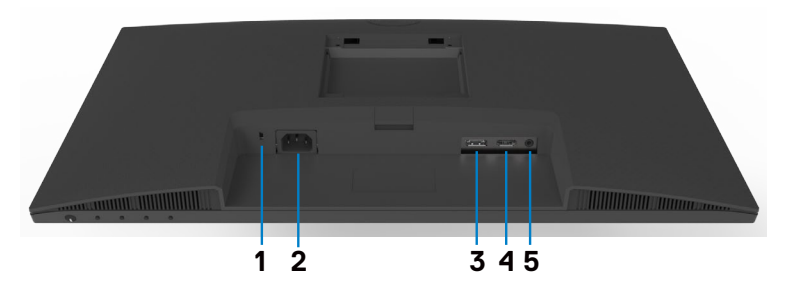

#### **S2421HSX/S2721HSX**

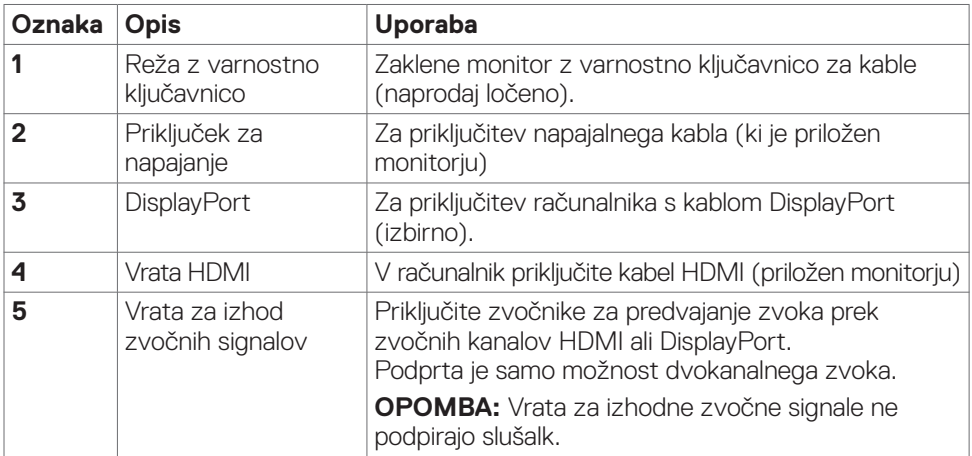

## <span id="page-11-0"></span>**Specifikacije Monitorja**

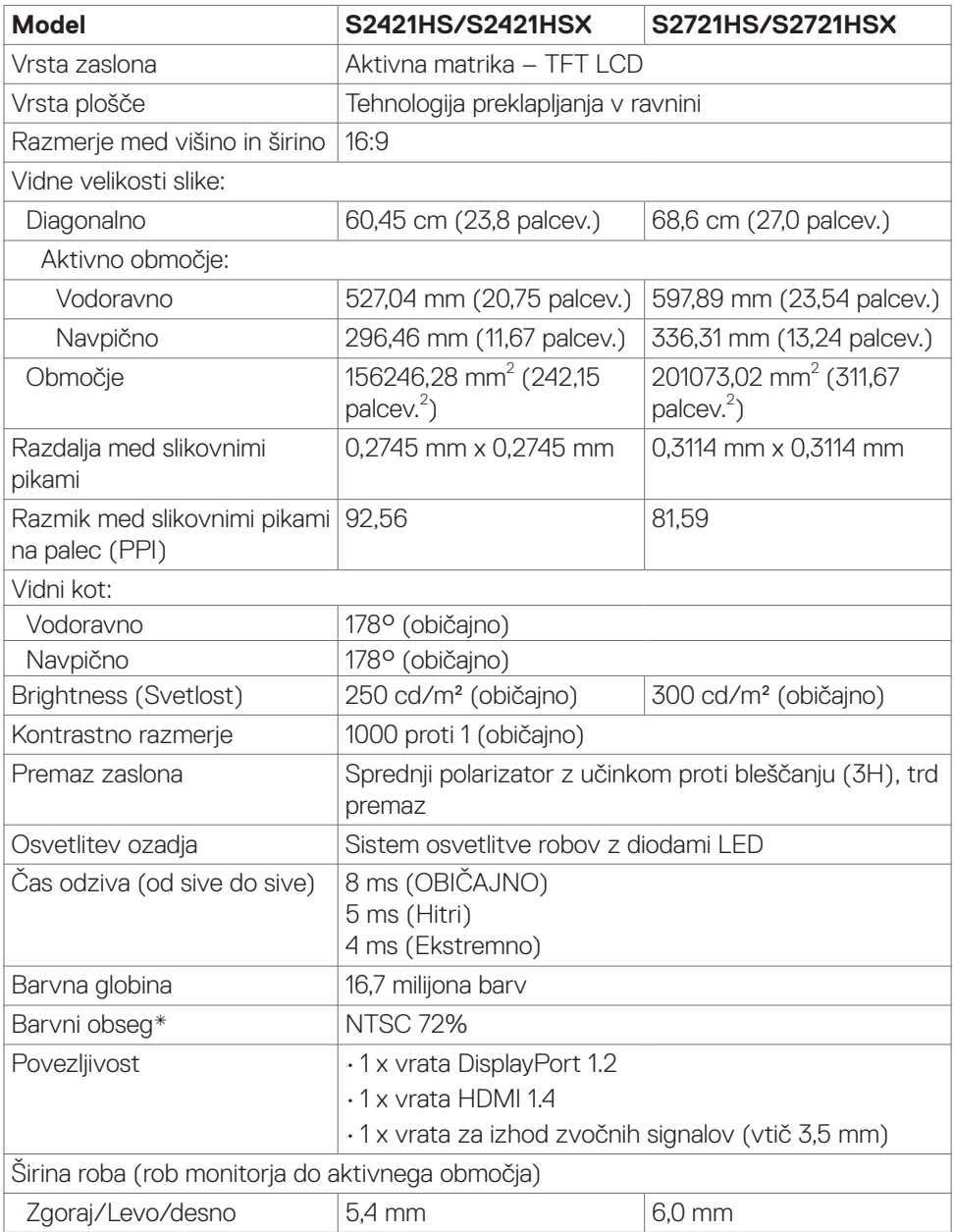

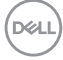

<span id="page-12-0"></span>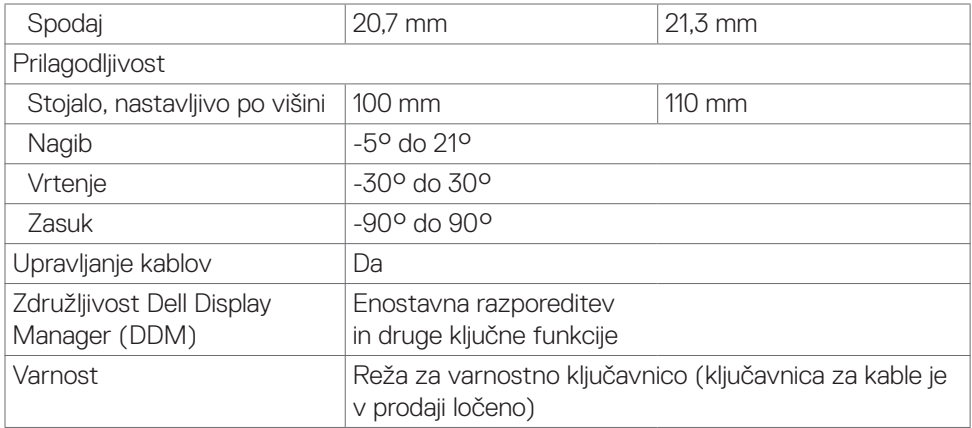

\* Samo pri izvorni ločljivosti plošče, vnaprej nastavljeni v načinu po meri..

### **Tehnični podatki za ločljivost**

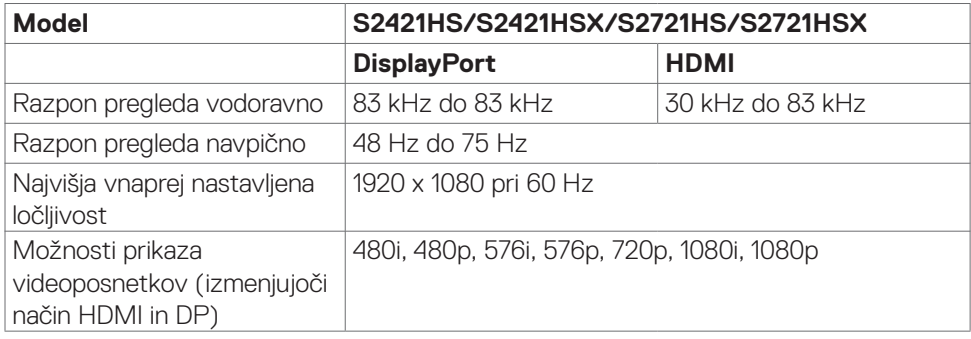

## <span id="page-13-0"></span>**Vnaprej nastavljeni načini prikaza**

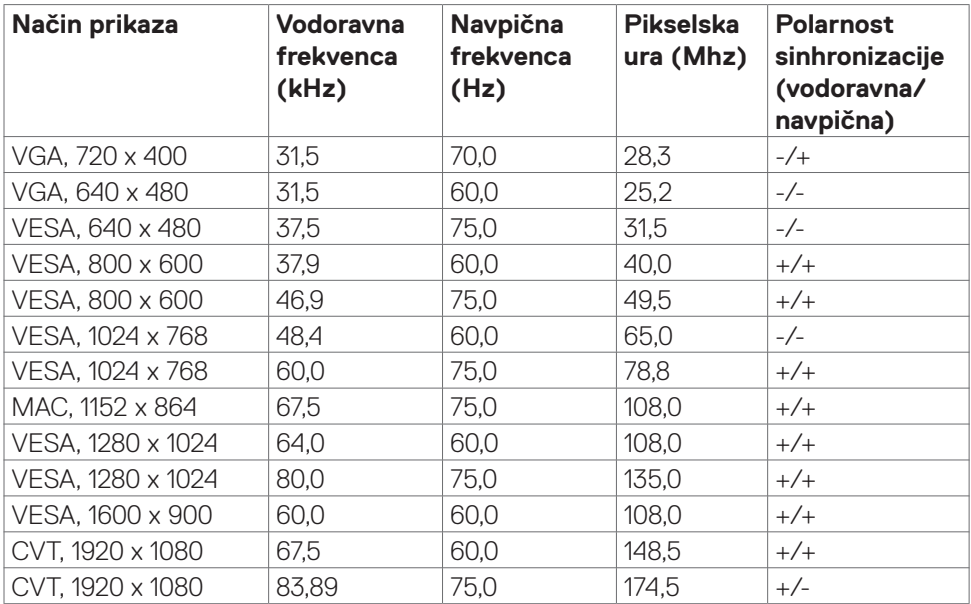

 $(\overline{DCL}$ 

### <span id="page-14-0"></span>**Električni tehnični podatki**

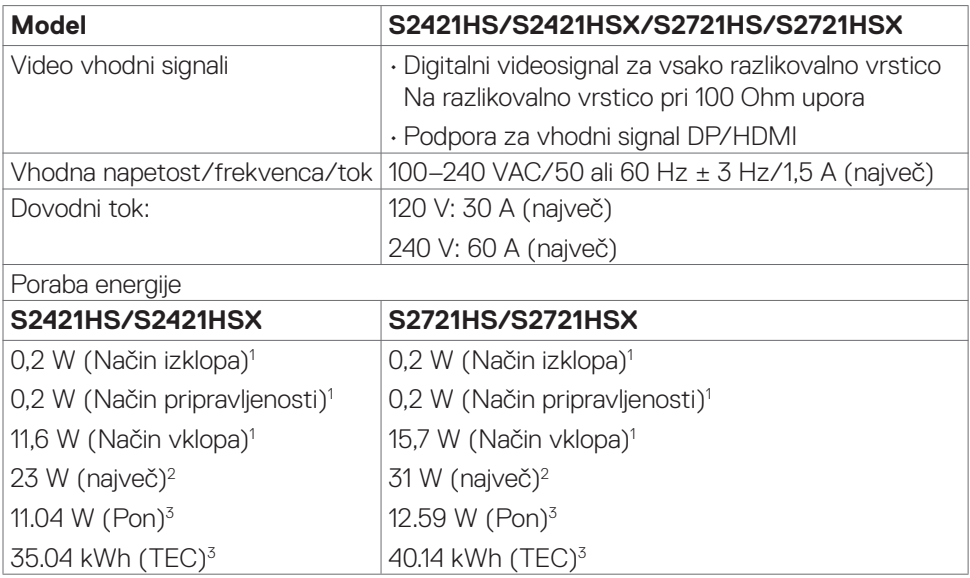

**<sup>1</sup>**Kot je opredeljeno v EU 2019/2021 in EU 2019/2013.

**<sup>2</sup>** Nastavitev maksimalne svetlosti in kontrasta z maksimalno tokovno obremenitvijo na vseh vratih USB.

**<sup>3</sup>**Pon: Poraba energije v vklopljenem stanju, kot je opredeljena v Energy Star 8.0.

TEC: Skupna poraba energije v kWh, kot je opredeljena v Energy Star 8.0.

Ta dokument je zgolj informacijske narave in ponazarja vrednosti, dosežene v preskusnem okolju. Meritve vašega izdelka se lahko razlikujejo, kar je odvisno od programske opreme, komponent in zunanje opreme, ki ste jo naročili, in se odpovedujemo odgovornosti, da bomo takšne informacije posodabljali. Tudi stranka se ne sme zanašati na te informacije pri odločanju o električnih odstopanjih ipd. Za natančnost in dokončnost teh podatkov ni bila izdana nobena garancija, tako izrecna kot implicitna.

*OPOMBA: Monitor ima potrdilo o skladnosti s programom ENERGY STAR.* 

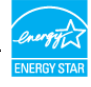

Ta izdelek izpolnjuje pogoje programa ENERGY STAR, če so uporabljene privzete tovarniške nastavitve, ki jih lahko obnovite s funkcijo »Factory Reset« (Tovarniška ponastavitev) v zaslonskem meniju. Če spremenite privzete tovarniške nastavitve ali omogočite druge funkcije, se poraba energije lahko poveča in prekorači omejitev, opredeljeno v programu ENERGY STAR.

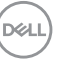

## <span id="page-15-0"></span>**Fizične lastnosti**

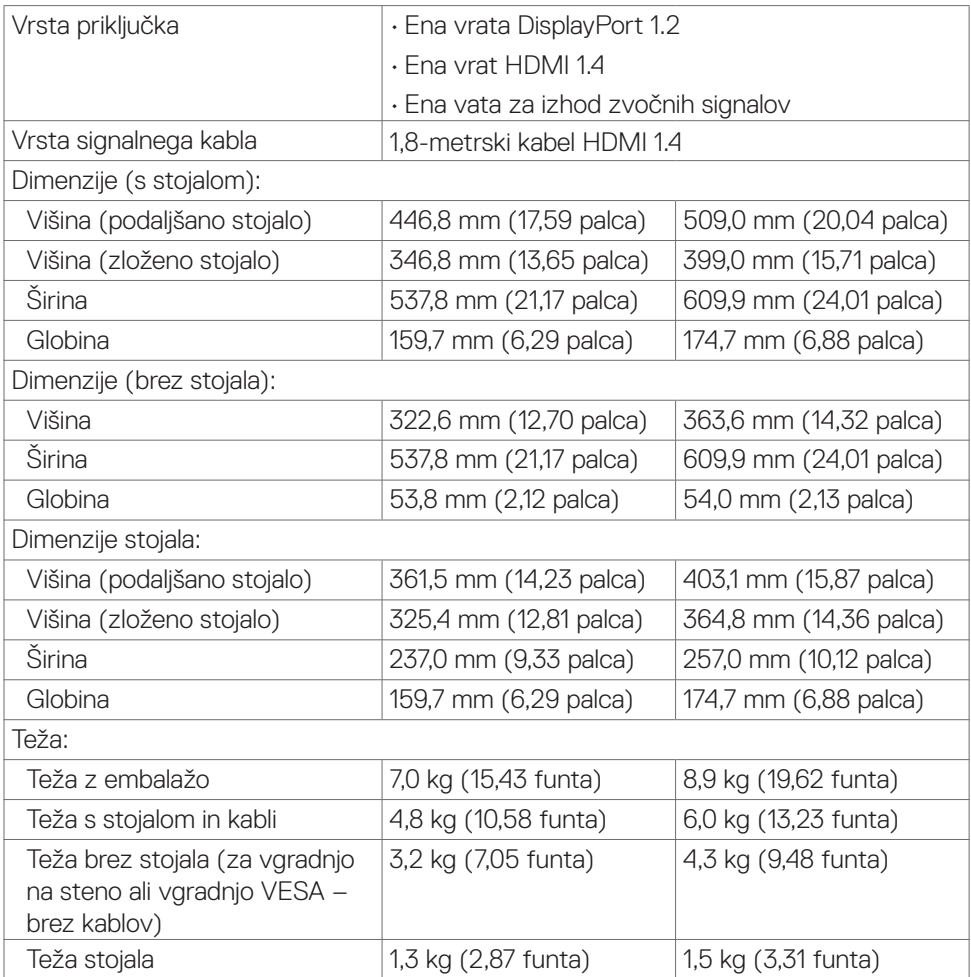

## <span id="page-16-0"></span>**Okoljske lastnosti**

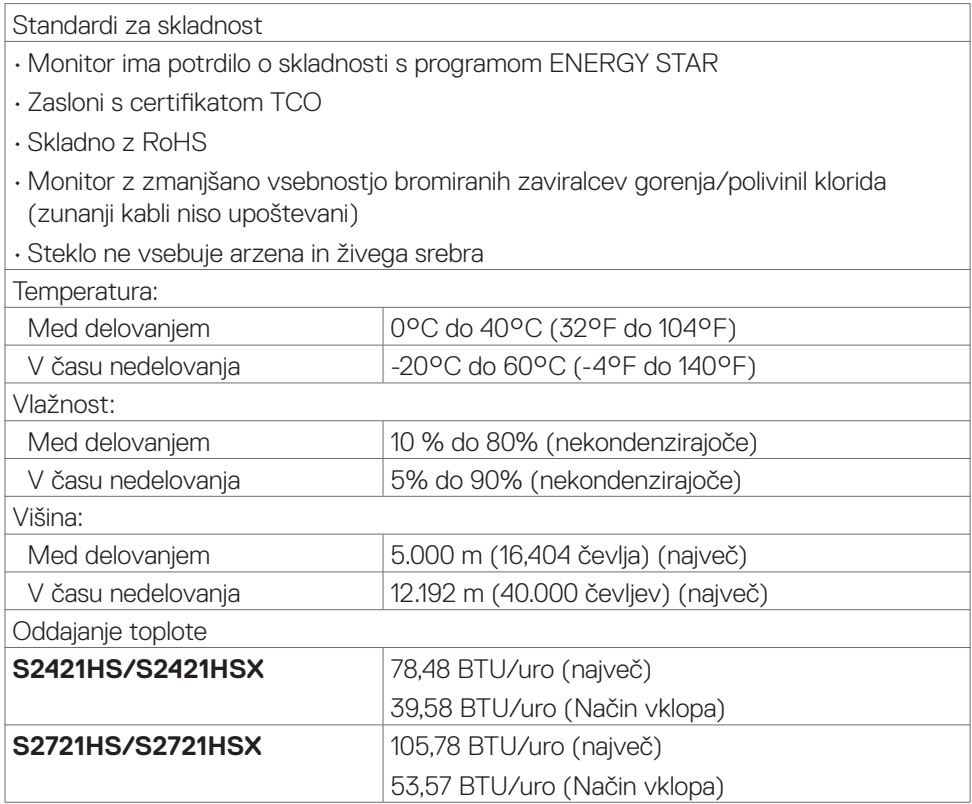

 $(\overline{DCL}$ 

### <span id="page-17-0"></span>**Razporeditev nožic**

## **DisplayPort**

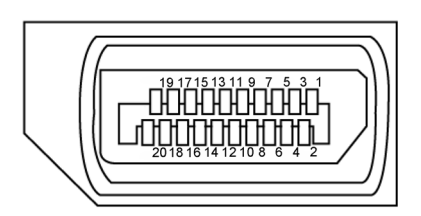

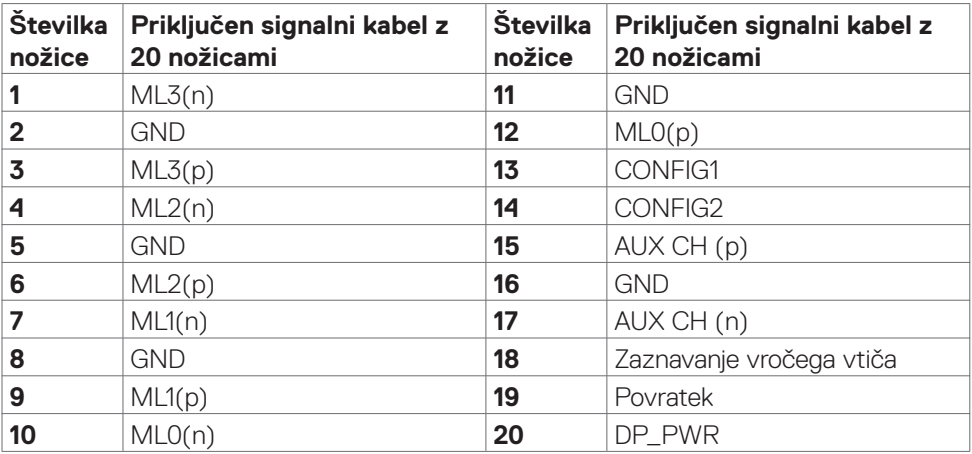

<span id="page-18-0"></span>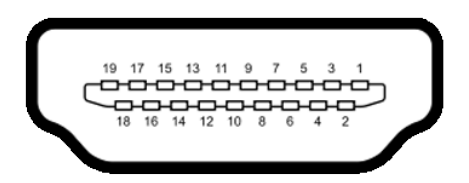

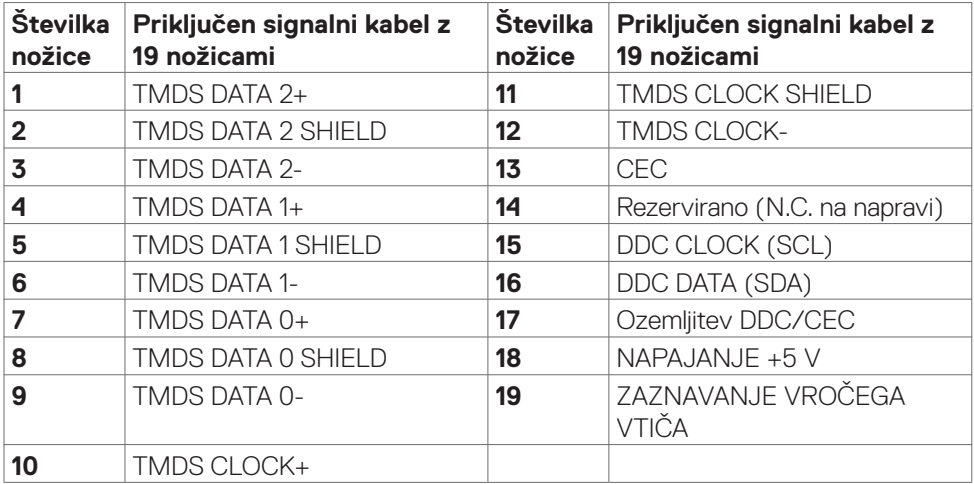

## **Plug-and-Play**

Monitor lahko namestite v katerikoli sistem, ki je združljiv s funkcijo »Plug-and-Play«. Monitor samodejno priskrbi računalniškemu sistemu podatke EDID (Extended Display Identification Data) prek protokolov DDC (Display Data Channel), tako da se lahko računalnik sam prilagodi in optimizira nastavitve monitorja. Večina nastavitev monitorja se izvede samodejno, lahko pa izberete drugačne nastavitve. Več informacij o spreminjanju nastavitev monitorja boste našli v poglavju **[Upravljanje monitorja](#page-32-1)**.

## **Pravilnik o kakovosti in slikovnih pikah monitorja LCD**

Včasih se zgodi, da se med izdelavo monitorja LCD ena ali več slikovnih pik fiksira na enem mestu v nespremenljivem stanju, kar je težko opaziti in ne vpliva na uporabnost ali kakovost zaslona. Če želite več informacij o pravilniku o slikovnih pikah monitorja LCD, obiščite spletno mesto s podporo za izdelke Dell na naslovu[:](http://www.dell.com/support/monitors) **[www.dell.com/pixelguidelines](http://www.dell.com/pixelguidelines)**.

## <span id="page-19-1"></span><span id="page-19-0"></span>**Ergonomija**

- **PREVIDNO: Nepravilna ali dolgotrajna uporaba tipkovnice lahko povzroči poškodbe.**
- **PREVIDNO: Dolgotrajno zrenje v zaslon monitorja lahko povzroča obremenitev oči.**

Za zagotavljanje udobja in učinkovitosti pri nastavljanju in uporabi računalniške delovne postaje upoštevajte naslednje smernice:

- • Računalnik postavite tako, da sta monitor in tipkovnica med delom neposredno pred vami. Pravilen položaj tipkovnice lahko zagotovite s posebnimi policami, ki so dostopne na trgu.
- • Če želite zmanjšati tveganje za obremenitev oči in bolečino v vratu/rokah/hrbtu/ ramenih zaradi dolgotrajne uporabe monitorja, predlagamo naslednje:
	- 1. Monitor postavite približno 50 do 70 cm (od 20 do 28 palcev) od oči.
	- 2. Pogostokrat pomežiknite, da navlažite oči med delom z monitorjem.
	- 3. Redno na vsaki dve uri naredite 20 minutni premor.
	- 4. Med odmori ne glejte v monitor, ampak najmanj 20 sekund opazujte predmet, ki je pribl. 600 cm oddaljen od vas.
	- 5. Med odmori se raztegnite, da razbremenite napetost v vratu/roka/hrbtu/ ramenih.
- • Poskrbite, da je zaslon monitorja v višini oči ali rahlo nižje, ko sedite pred monitorjem.
- Prilagodite nagib monitorja ter nastavitve kontrasta in svetlosti.
- • Prilagodite osvetlitev vaše okolice (stropna razsvetljava, namizne luči in zavese ali senčila na bližnjih oknih) tako, da zmanjšate odseve in bleščanje zaslona monitorja.
- Uporabite stol, ki nudi ustrezno podporo ledvenemu delu hrbtenice.
- Med uporabo tipkovnice ali miške naj bodo podlakti vodoravne glede na zapestje in v nevtralnem, udobnem položaju.
- Vedno pustite dovolj prostora, na katerem si lahko med uporabo tipkovnice ali miške odpočijete roke.
- Nadlakti naj bodo na obeh straneh v naravnem položaju.
- • Poskrbite, da bodo stopala ravno na tleh.
- • Med sedenjem poskrbite, da je teža nog na stopalih in ne na sprednjem delu sedeža. Prilagodite višino stola ali po potrebi uporabite naslon za stopala, ki pomagal pri ohranjanju pravilne drže.

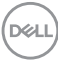

- · Med delom dejavnosti opravljajte izmenično. Delo poskusite organizirati tako, da preprečite dolgotrajno sedenje in delo. V rednih presledkih vstanite in se sprehodite.
- • Področje pod mizo naj bo brez ovir in kablov ali napajalnih kablov, ki bi lahko vplivali na vaše udobje pri sedenju oz. predstavljali nevarnost spotikanja.

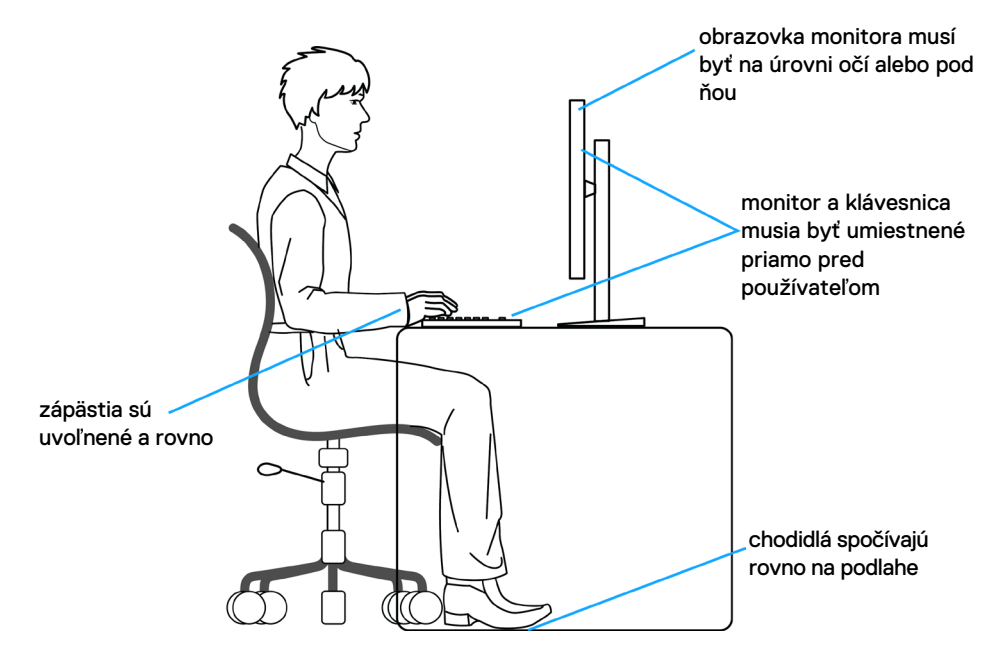

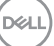

## <span id="page-21-0"></span>**Ravnanje z zaslonom in premikanje zaslona**

Da zagotovite pravilno ravnanje z monitorjem med dviganjem in premikanjem upoštevajte spodnje smernice:

- Pred premikanjem ali dviganjem monitorja izklopite računalnik in monitor.
- • Z monitorja odklopite vse kable.
- Monitor postavite v originalno škatlo skupaj z originalnim embalažnim materialom.
- Monitor trdno primite za spodnji rob in ob strani ter ga med dviganjem ali premikanjem ne stiskajte premočno.

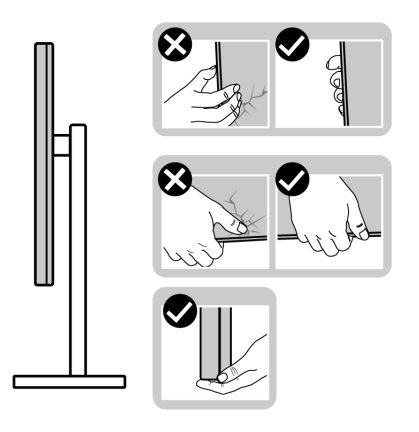

• Med dviganjem ali premikanjem monitorja zagotovite, da je zaslon obrnjen stran od vas in ne pritiskajte nanj, da preprečite praske ali poškodbe.

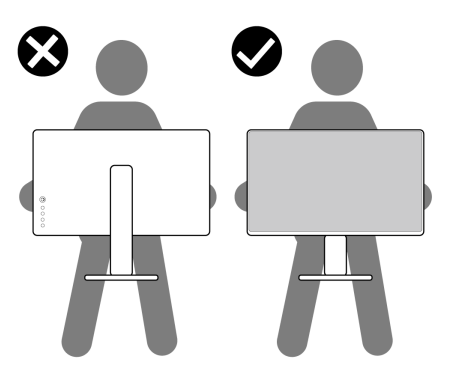

· Pri prevažaniu monitoria preprečite nenadne udarce ali vibracije.

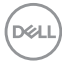

<span id="page-22-0"></span>• Pri dviganju ali premikanju monitorja, ga pri obračanju navzdol ne držite za osnovo stojala ali stojalo z nastavitvijo višine. To lahko povzroči nenamerno poškodbo zaslona ali telesne poškodbe.

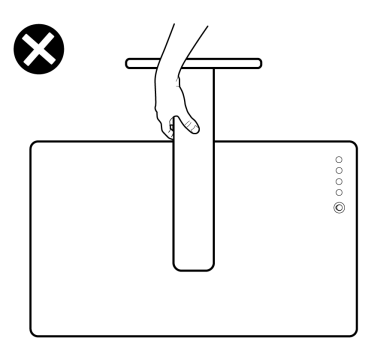

## **Navodila za vzdrževanje**

## **Čiščenje monitorja**

- **OPOZORILO: Pred čiščenjem monitorja odklopite napajalni kabel monitorja iz električne vtičnice.**
- **PREVIDNO: Pred čiščenjem monitorja preberite in upoštevajte [Varnostna](#page-4-1)  [navodila](#page-4-1).**

Če želite zagotoviti najboljše delovanje monitorja, upoštevajte opisana navodila za odpiranje embalaže, čiščenje ali uporabo monitorja:

- • za čiščenje antistatičnega zaslona rahlo navlažite mehko, čisto krpo z vodo. Če je mogoče, uporabite posebno krpo za čiščenje zaslona ali raztopino, ki je primerna za antistatične prevleke. Ne uporabljajte benzola, razredčevalca, amoniaka, jedkih čistil ali stisnjenega zraka.
- • Monitor očistite z rahlo vlažno, mehko krpo. Izogibajte se uporabi kakršnihkoli čistil, saj lahko nekatera čistila pustijo na monitorju mlečno sled.
- • Če med odstranjevanjem embalaže monitorja opazite bel prah, ga obrišite s krpo.
- • Z monitorjem ravnajte previdno, saj so bele praske na temnejšem monitorju opaznejše kot na svetlem monitorju.
- • Za vzdrževanje najboljše kakovosti slike na monitorju uporabite dinamično spreminjajoč ohranjevalnik zaslona in izklopite monitor, ko ga ne uporabljate.

DØLI

# <span id="page-23-0"></span>**Nastavitev monitorja**

## **Priključitev stojala**

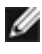

**OPOMBA: stojalo z nastavitvijo višine in osnova stojala sta pri odpremi monitorja iz tovarne odstranjena.**

- **OPOMBA: Naslednja navodila veljajo samo za stojalo, ki je bilo ob dobavi priloženo monitorju. Če želite priključiti stojalo, ki ste ga kupili drugje, sledite navodilom za nastavljanje, ki so bila priložena stojalu.**
- **POZOR: Zaslon postavite na ravno, čisto in mehko površino, da ga ne opraskate.**

#### **Pritrjevanje stojala monitorja:**

- **1.** Jezičke na podstavku stojala poravnajte z režami na držalu stojala.
- **2.** Držalo stojala čvrsto vstavite na podstavek stojala.
- **3.** Odprite vijačno ročico na spodnjem delu podstavka stojala in jo zavrtite v smeri urinega kazalca, da čvrsto privijete vijak. Nato zaprite vijačno ročico.

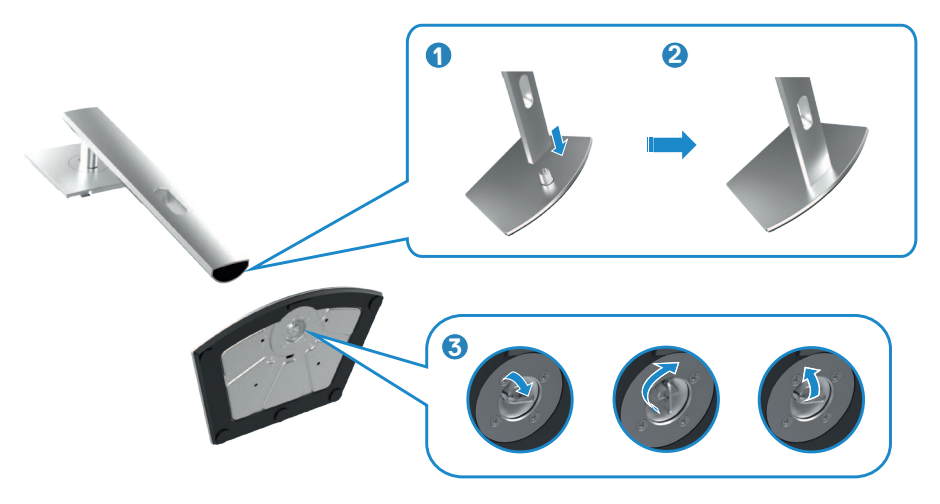

- **4.** Jezičke na stojalu z nastavitvijo višine potisnite v reže na zadnjem pokrovu zaslona in sklop stojala pritisnite navzdol, da se zaskoči.
- **POZOR: Med dviganjem monitorja trdno držite stojalo z nastavitvijo višine, da preprečite nenamerne poškodbe.**

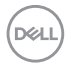

**5.** Držite stojalo z nastavitvijo višine in previdno dvignite monitor, nato pa ga postavite na ravno površino.

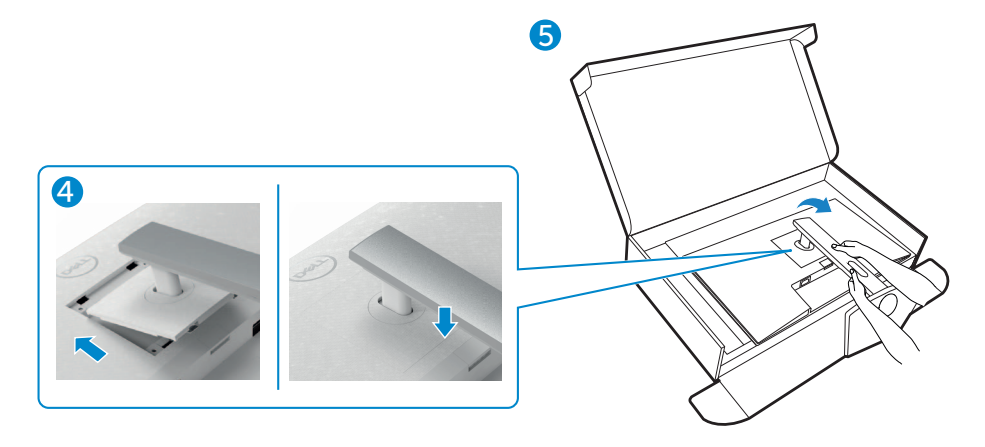

DELI

## <span id="page-25-0"></span>**Uporaba podaljška za nagibanje, vrtenje in navpično povišanje**

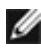

**OPOMBA: Naslednja navodila veljajo samo za stojalo, ki je bilo ob dobavi priloženo monitorju. Če želite priključiti stojalo, ki ste ga kupili drugje, sledite navodilom za nastavljanje, ki so bila priložena stojalu.**

## **Podaljšek za nagibanje, vrtenje in navpično povišanje**

Ko je monitor nameščen na stojalu, ga lahko nagnete in tako nastavite najudobnejši zorni kot.

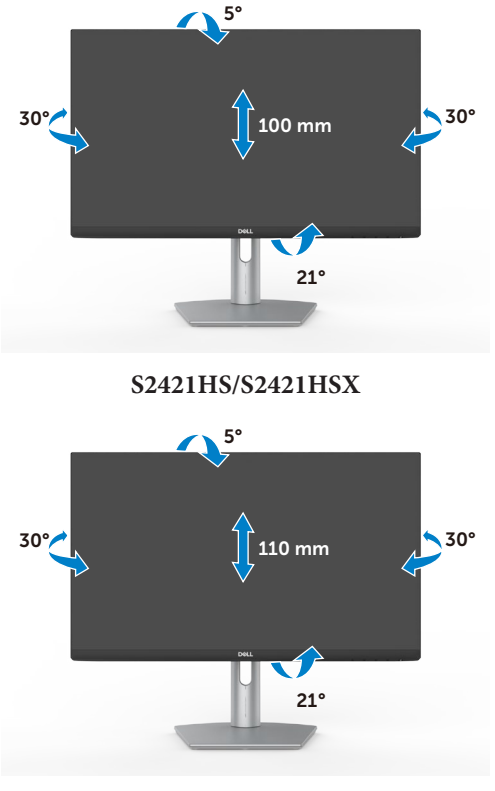

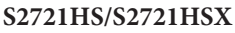

## **OPOMBA: Stojalo je pri odpremi monitorja iz tovarne odstranjeno.**

## **Obračanje zaslona**

Pred obračanjem zaslona zaslon navpično povišajte do vrha stojala z nastavitvijo višine in nato zaslon nagnite povsem nazaj, da preprečite udarec ob spodnji rob zaslona.<br>(p&LL)

<span id="page-26-0"></span>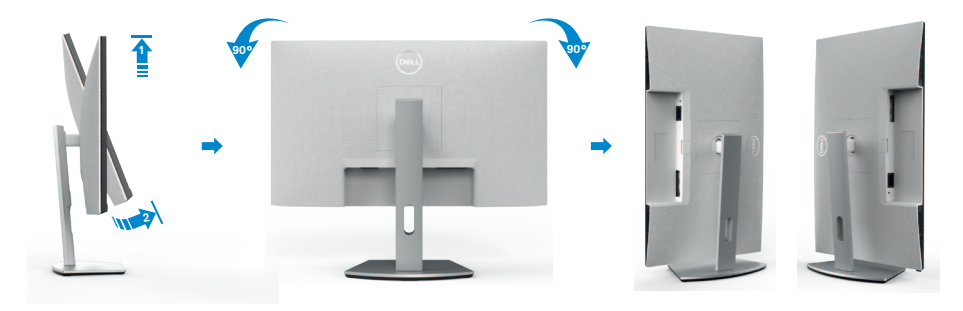

- **OPOMBA: Za preklop nastavitve zaslona na vašem računalniku Dell med ležečo in pokončno usmerjenostjo med obračanjem zaslona, prenesite in namestite najnovejše grafične gonilnike. Za prenos obiščite spletno mesti <https://www.dell.com/support/drivers> in poiščite ustrezni gonilnik.**
- **OPOMBA: Ko je zaslon v načinu pokončne usmerjenosti je lahko kakovost slike med uporabo grafično zahtevnih aplikacij, kot so 3D-igre, slabša.**

## **Prilagoditev nastavitev zaslona na vašem računalniku po obračanju**

Po obračanju zaslona izvedite spodaj opisani postopek, da prilagodite nastavitve zaslona na vašem računalniku.

**OPOMBA: Če monitor uporabljate z računalnikom drugega proizvajalca, obiščite spletno mesto proizvajalca grafične kartice ali računalnika glede informacij o obračanju vsebin na zaslonu.**

#### **Za prilagajanje nastavitev zaslona:**

- **1.** Z desno tipko miške kliknite na **Desktop (Namizje)** in nato na **Properties (Lastnosti)**.
- **2.** Izberite zavihek **Settings (Nastavitve)** in kliknite na možnost **Advanced (Napredno)**.
- **3.** Če imate grafično kartico AMD, izberite zavihek **Rotation (Zasuk)** in izberite želeni obrat.
- **4.** Če imate grafično kartico **nVidia**, kliknite zavihek **nVidia**, nato v levem stolpcu izberite **NVRotate** in izberite želeni obrat.
- **5.** Če imate grafično kartico Intel®, izberite zavihek Intel graphics, kliknite **Graphic Properties (Grafične nastavitve)**, izberite zavihek **Rotation (Zasuk)** in nastavite želeni obrat.

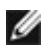

**OPOMBA: Če ne vidite možnosti za nastavitev zasuka ali ta funkcija ne deluje pravilno, obiščite spletno mesto<https://www.dell.com/support>in prenesite najnovejši gonilnik za vašo grafično kartico.** 

## <span id="page-28-1"></span><span id="page-28-0"></span>**Priključitev Monitorja**

**OPOZORILO: Preden se lotite kakršnih koli postopkov v tem poglavju, upoštevajte [Varnostna navodila](#page-4-1).**

#### **Priključitev monitorja na računalnik:**

- **1.** Izklopite računalnik.
- **2.** Med monitor in računalnik priključite kabel DisplayPort ali HDMI.
- **3.** Vklopite monitor.
- **4.** V zaslonskem meniju monitoria izberite ustrezen vir vhodnega signala in nato vklopite računalnik.

### **Priključitev kabla HDMI**

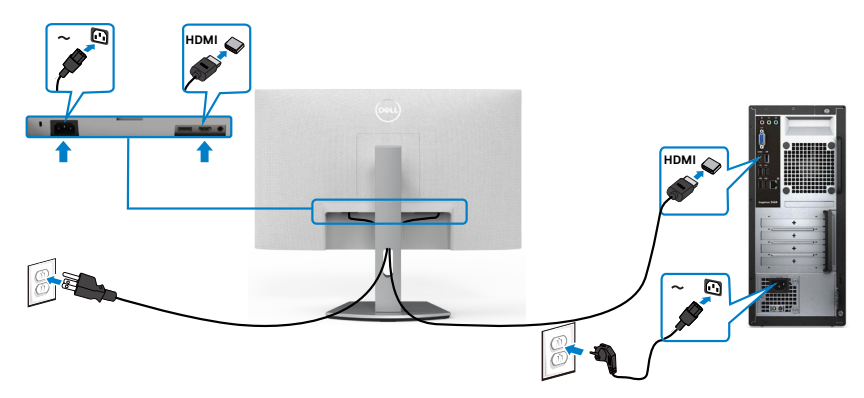

## **Priključitev kabla DP (izbirno)**

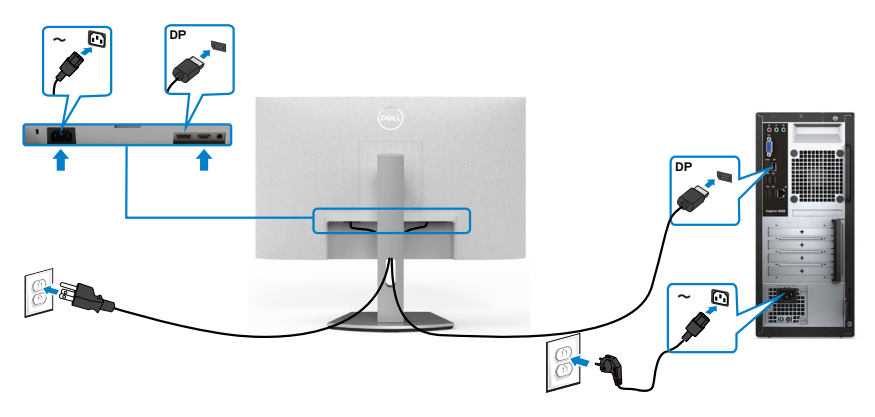

DELL

## <span id="page-29-0"></span>**Razporejanje kablov**

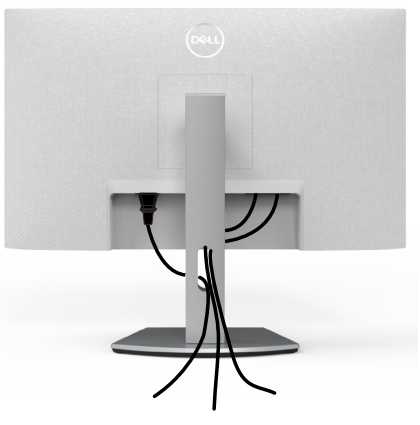

Ko ste na monitor in računalnik priključili vse potrebne kable (za priključitev kablov glejte **Priključitev Monitoria**), razporedite vse kable, kot je prikazano zgoraj.

## **Zaščita monitorja s ključavnico Kensington (izbirno)**

Reža za varnostno ključavnico kabla je na spodnji strani monitorja. (Glejte **Reža z varnostno ključavnico**)

Za več informacij o uporabi ključavnice Kensington (v prodaji ločeno) so oglejte dokumentacijo, priloženo ključavnici.

Monitor z varnostno ključavnico Kensington pritrdite na mizo.

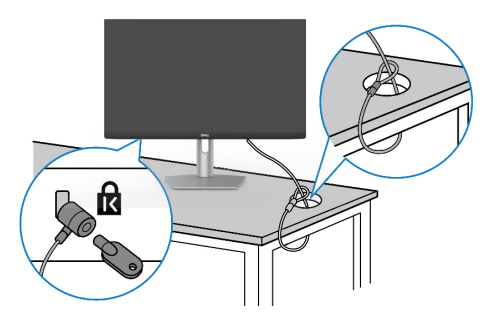

**OPOMBA: Slika je namenjena samo za ponazoritev. Videz ključavnice je lahko drugačen.** 

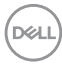

## <span id="page-30-0"></span>**Odstranjevanje stojala za monitor**

- **PREVIDNO: Če želite med odstranjevanjem stojala preprečiti praske na zaslonu LCD, monitor položite na mehko in čisto površino.**
- **OPOMBA: Naslednja navodila veljajo samo za stojalo, ki je bilo ob dobavi priloženo monitorju. Če želite priključiti stojalo, ki ste ga kupili drugje, sledite navodilom za nastavljanje, ki so bila priložena stojalu.**

#### **Odstranjevanje stojala:**

- **1.** Položite plosko blazino ali blazino za sedenje blizu roba mize in nanjo položite monitor tako, da je zaslon obrnjen navzdol.
- **2.** Pritisnite in pridržite gumb za sprostitev stojala.
- **3.** Dvignite stojalo navzgor in stran od monitoria.

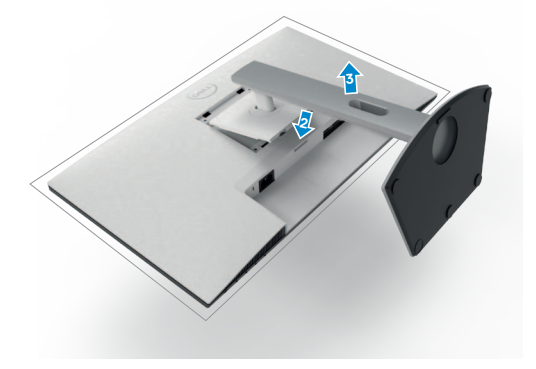

## <span id="page-31-0"></span>**Namestitev na steno (izbirno)**

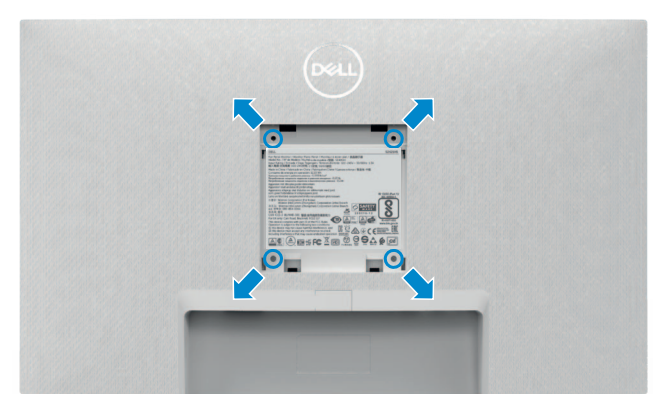

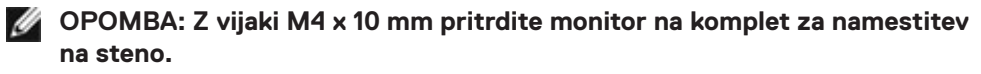

Oglejte si dokumentacijo, ki je priložena združljivemu kompletu za montažo na steno VESA.

- **1.** Položite plosko blazino ali blazino za sedenje blizu roba mize in nanjo položite monitor tako, da je zaslon obrnjen navzdol.
- **2.** Odstranite stojalo.
- **3.** S križnim izvijačem Phillips odstranite štiri vijake, s katerimi je pritrjena hrbtna plošča.
- **4.** Nosilec za montažo iz kompleta za montažo na steno pritrdite na monitor.
- **5.** Upoštevajte navodila, priložena kompletu za montažo na steno, za namestitev monitorja na steno.
- **OPOMBA: samo za nosilce za vgradnjo na steno, ki jih navajajo družbe UL, CSA in GS, z najmanjšo težo teže/zmogljivostjo obremenitve 12.8 kg (S2421HS/S2421HSX)/17.2 kg (S2721HS/S2721HSX).**

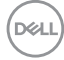

# <span id="page-32-1"></span><span id="page-32-0"></span>**Upravljanje monitorja**

## **Vklopite monitor**

Pritisnite gumb , da vklopite monitor.

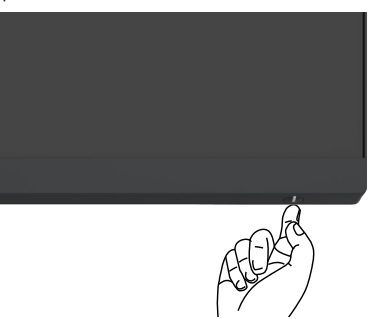

## **Uporaba kontrolnikov na sprednji strani**

S krmilnimi gumbi na spodjem robu monitorja lahko nastavite specifikacije prikazane slike. Med uporabo krmilnih gumbov se na zaslonu prikaže zaslonski meni s številskimi vrednostmi.

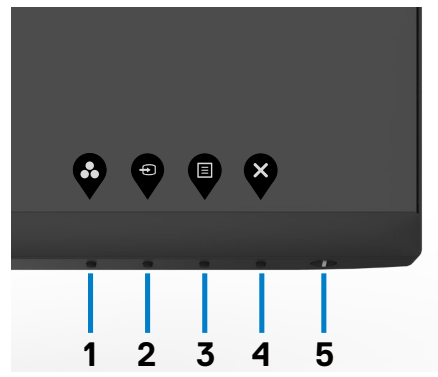

V tej tabeli si lahko ogledate opise gumbov na sprednji strani:

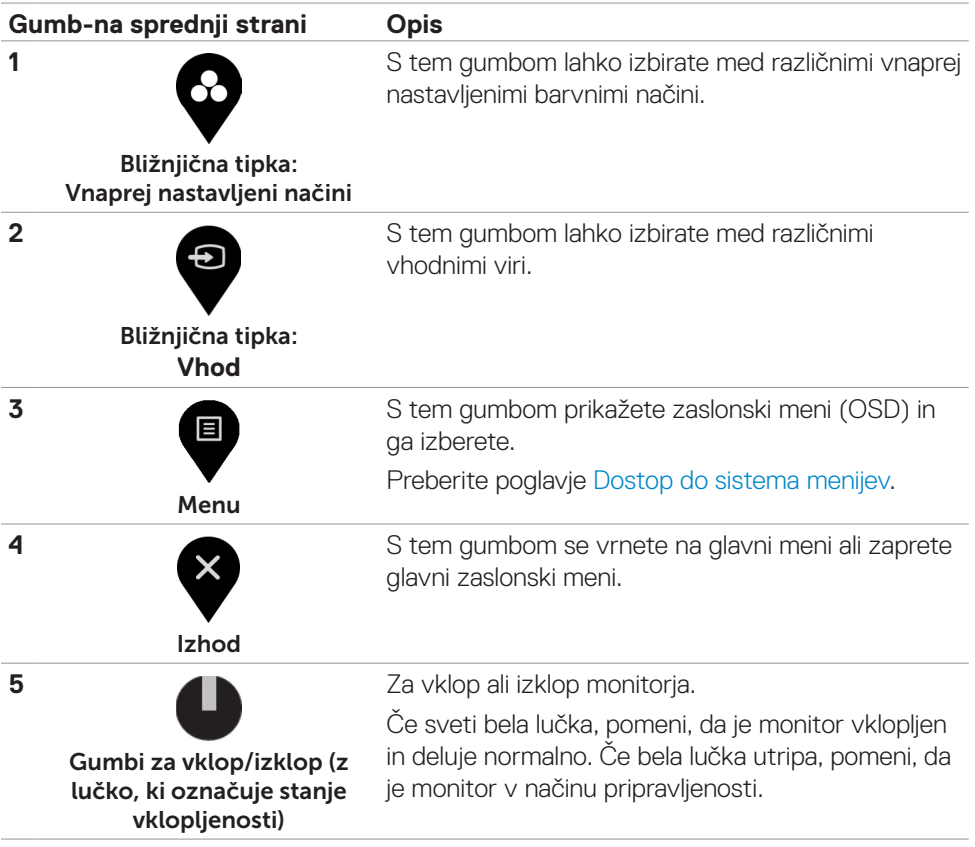

 $(\overline{DCL}$ 

## <span id="page-34-0"></span>**Uporaba funkcije za zaklepanje OSD (zaslonski prikazovalnik)**

Krmilne gumbe na sprednji plošči lahko zaklenete, da preprečite dostop do zaslonskega menija in/ali gumba za vklop/izklop.

#### **Gumbe zaklenete v meniju »Lock« (Zaklep).**

1. Izberite eno od teh možnosti.

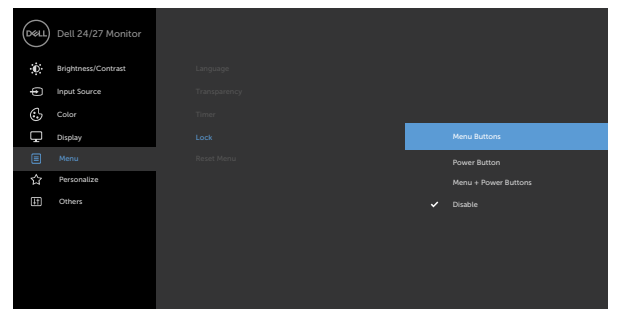

2. Prikaže se to sporočilo.

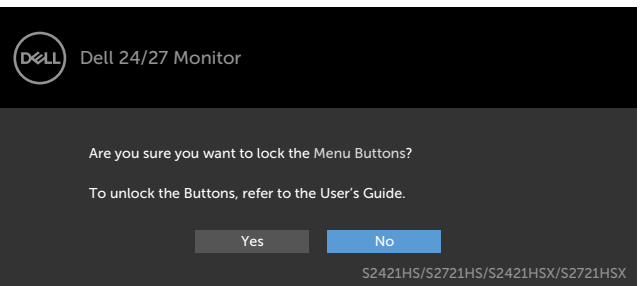

3. Izberite **Da**, da zaklenete gumbe. Ko so zaklenjeni, se ob pritisku katerega koli krmilnega gumba prikaže ikona ključavnice.

#### **Gumbe zaklenete s krmilnim gumbom na sprednji plošči.**

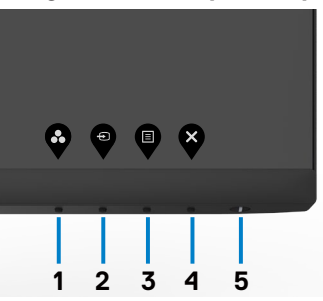

DELI

1. Pritisnite gumb 4 in ga držite štiri sekunde, da se na zaslonu prikaže meni.

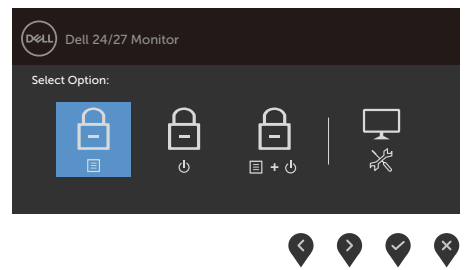

2. Izberite eno od teh možnosti.

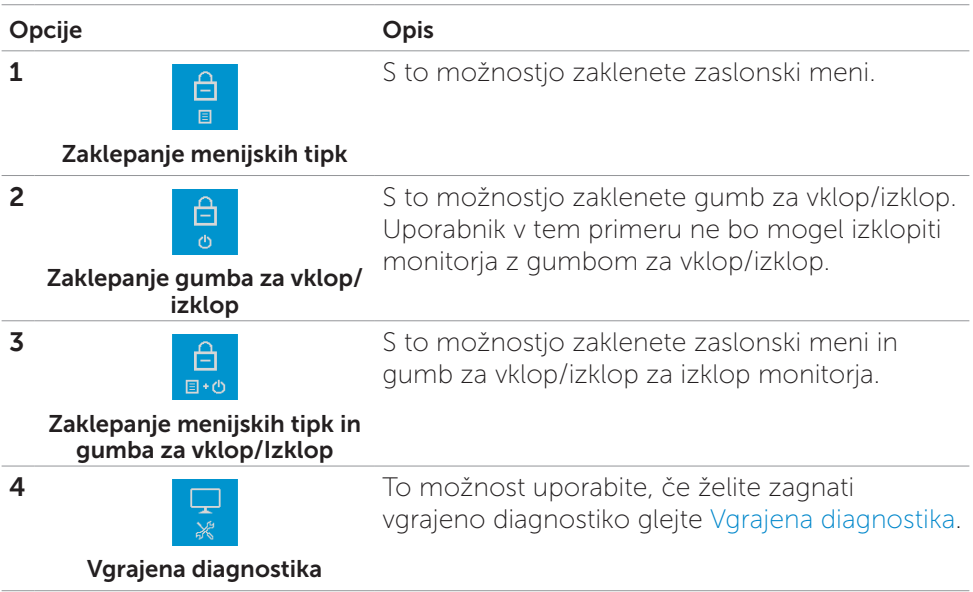

#### **Odklepanje gumbov**

Pritisnite gumb 4 in ga držite štiri sekunde, da se na zaslonu prikaže meni. V spodnji tabeli so opisane možnosti za odklepanje krmilnih gumbov na sprednji plošči.

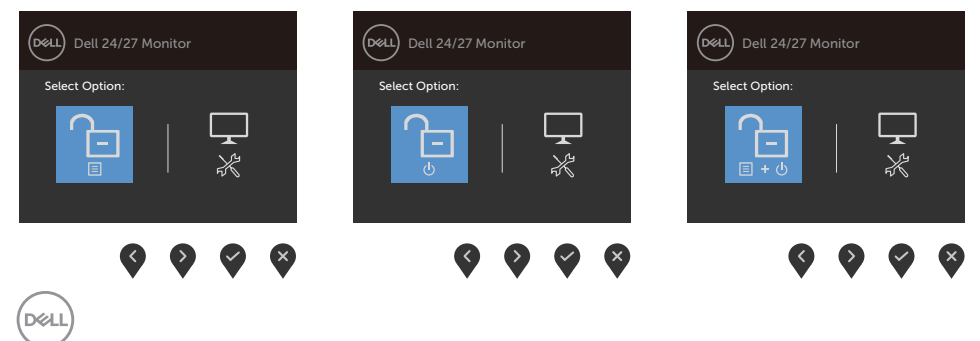

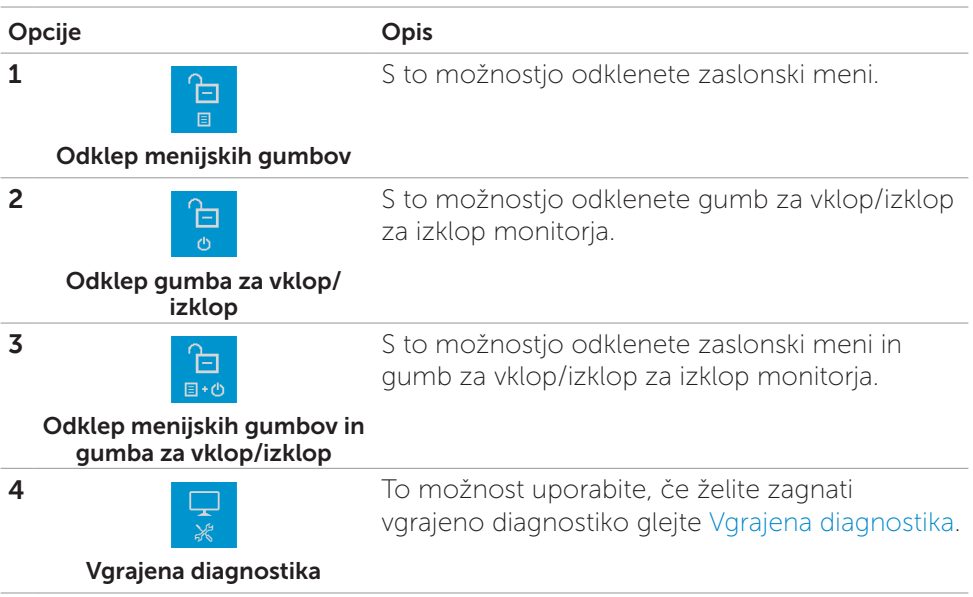

## <span id="page-37-0"></span>**Gumb‑na sprednji strani**

Z gumbi na sprednji strani monitorja lahko prilagodite nastavitve slike.

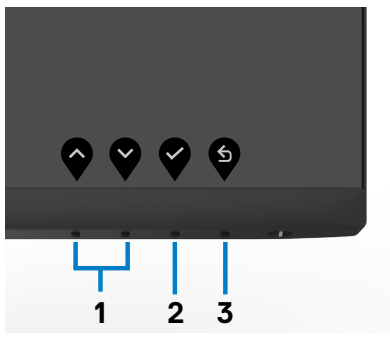

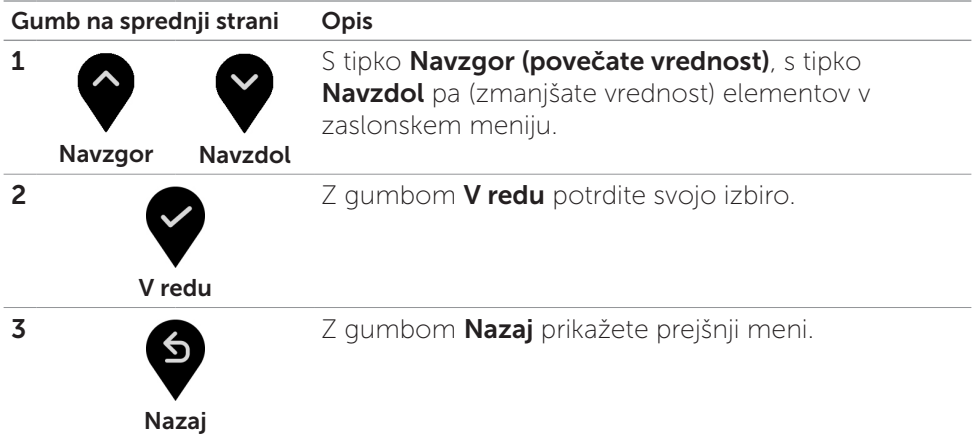

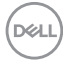

## <span id="page-38-0"></span>**Uporaba zaslonskega menija (OSD)**

## **Dostop do sistema menijev**

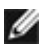

**OPOMBA: Spremembe, ki jih naredite v zaslonskem meniju, so samodejno shranjene, če odprete drug zaslonski meni, zaprete zaslonski meni ali počakate, da zaslonski meni samodejno izgine.**

1. Pritisnite gumb  $\blacktriangledown$ , da zaženete zaslonski meni in prikažete glavni meni.

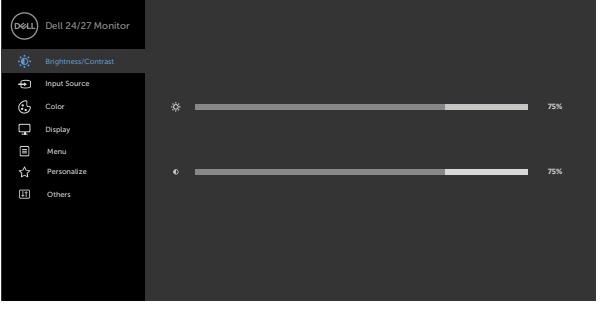

- 2. Pritisnite gumba  $\blacktriangledown$  in  $\blacktriangledown$ , če želite preklapljati med možnostmi. Ko se premikate od ene do druge ikone, se označi ime možnosti.
- 3. Pritisnite gumb ali , ali ali da aktivirate označeno možnost.
- 4. Pritisnite gumba  $\bullet$  in  $\bullet$ , da izberete želeni parameter.
- 5. Pritisnite gumb  $\blacktriangledown$ , da se premaknete na drsno palico, nato pa z gumboma  $\blacklozenge$ in **o** opravite spremembe in se pri tem ravnajte na indikatorje v meniju.
- 6. Izberite  $\bullet$ , da se vrnete v prejšnji meni, ali  $\bullet$ , da nastavitve sprejmete in se vrnete v prejšnji meni.

**D**&LI

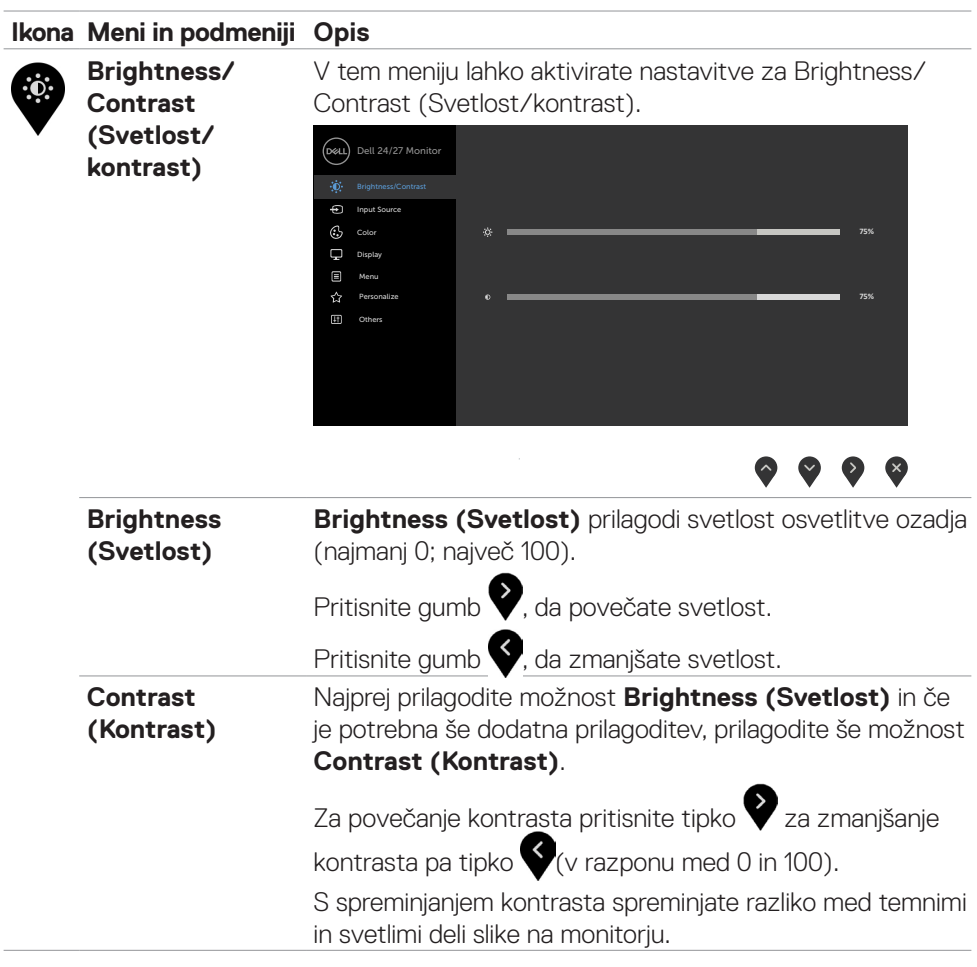

 $\overline{a}$ 

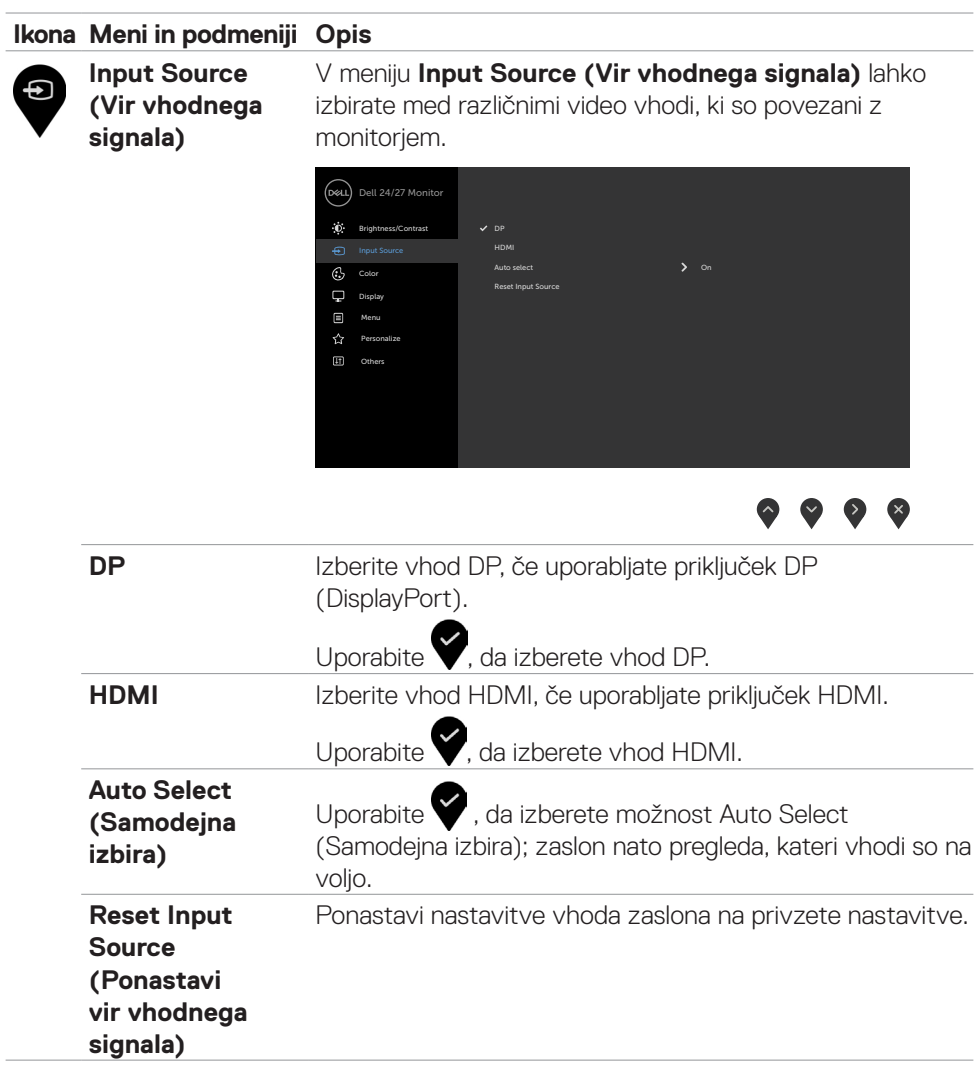

<span id="page-40-0"></span> $\overline{a}$ 

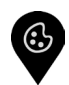

**Color (Barva)** V meniju **Color (Barve)** lahko prilagodite način nastavitve barv.

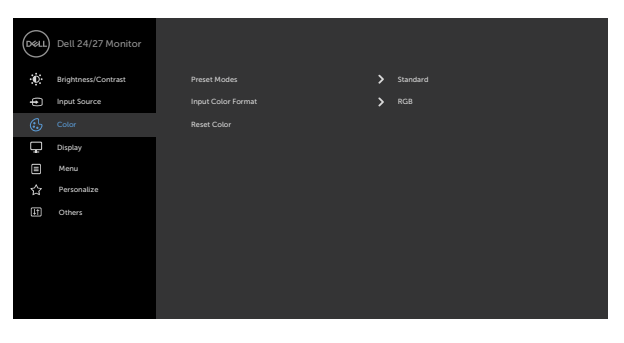

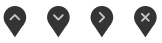

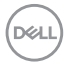

**Vnaprej nastavljeni načini nastavljeni načini)**, lahko na seznamu izberete **Standard**  Ko izberete možnost **Preset Modes (Vnaprej (Standardno), ComfortView (Udobno gledanje), Movie (Film), FPS, RTS, RPG, Warm (Toplo), Cool (Hladno) ali Custom Color (Barva po meri)**.

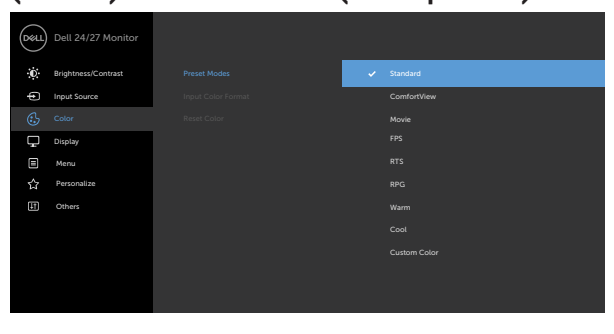

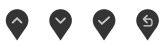

- **• Standard (Standardno)**: privzete nastavitve barv. Ta možnost predstavlja privzeti vnaprej nastavljen način.
- **• ComfortView**:Zmanjša količino modre barve, ki jo oddaja zaslon, da je gledanje manj utrudljivo za oči.

**OPOZORILO: Morebitni dolgoročni učinki oddajanja modre svetlobe iz monitorja lahko povzročijo telesne poškodbe, kot je obremenitev oči, utrujenost oči in poškodbe oči. Dolgotrajna uporaba monitorja lahko povzroči tudi bolečino v nekaterih delih telesa, kot so vrat, roke, hrbet ali ramena. Če želite več informacij, si oglejte poglavje [Ergonomija](#page-19-1)**

- **• Film**: Naloži barvne nastavitve, ki so najprimernejše za filme.
- **• FPS:** naloži barvne nastavitve, ki so najprimernejše za igranje prvoosebnih strelskih iger (FPS).
- **• RTS:** Naloži barvne nastavitve, ki so najprimernejše za strateške igre v realnem času.
- **• RPG:** naloži barvne nastavitve, ki so najprimernejše za igre igrania vlog.
- **• Warm (Toplo):** barve prikaže z višjo barvno temperaturo. Barve na zaslonu so toplejše z rdečim/rumenim odtenkom.
- **• Cool (Hladno):** barve prikaže z nižjo barvno temperaturo. Barve na zaslonu so hladnejše z modrim odtenkom.

DELI

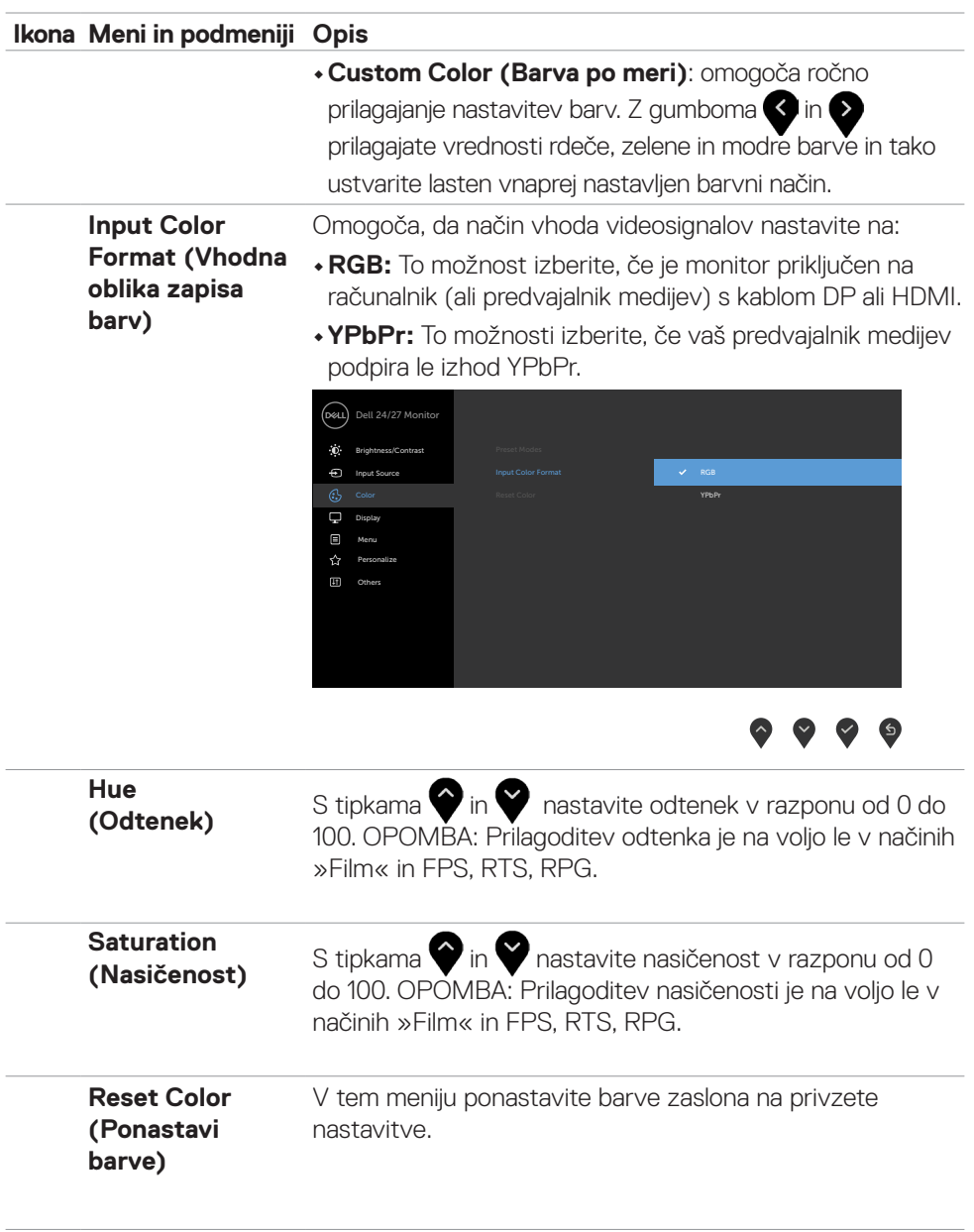

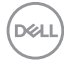

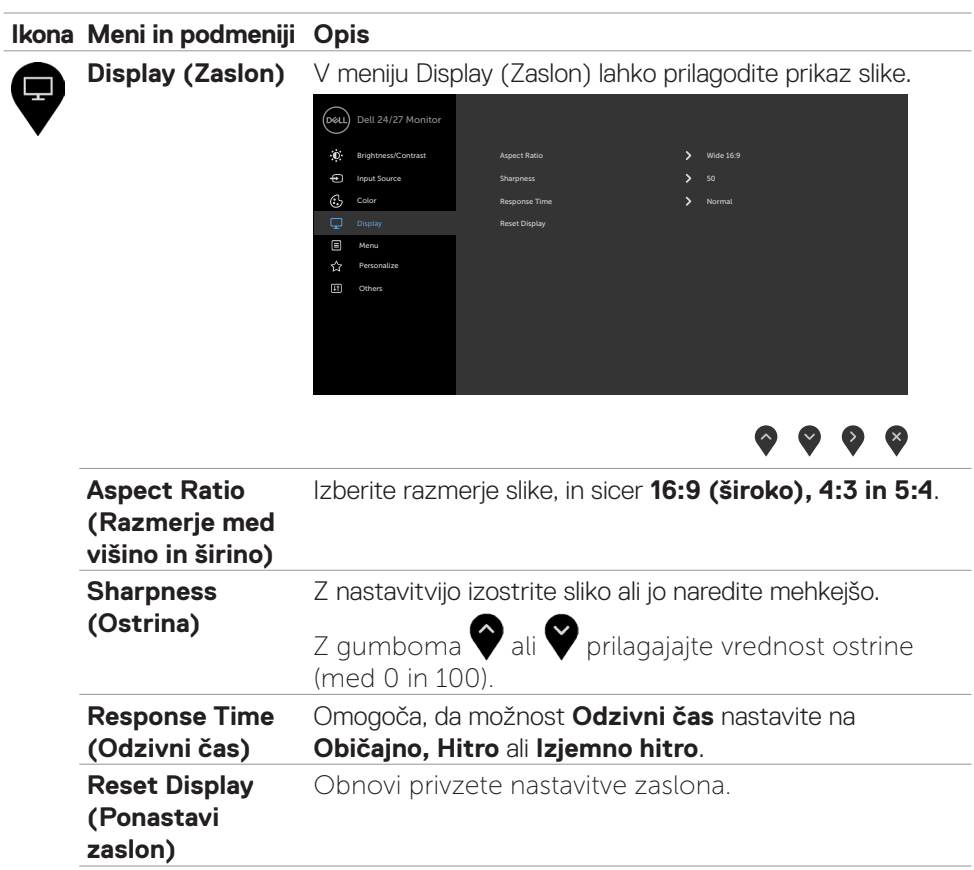

(dell

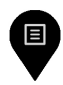

**Menu (Meni)** To možnost izberite, če želite prilagodite nastavitve zaslonskega menija, kot so jezik zaslonskega menija, koliko časa naj ostane meni na zaslon in tako dalje.

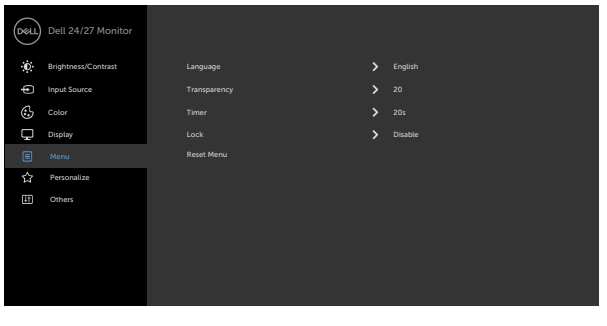

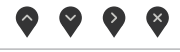

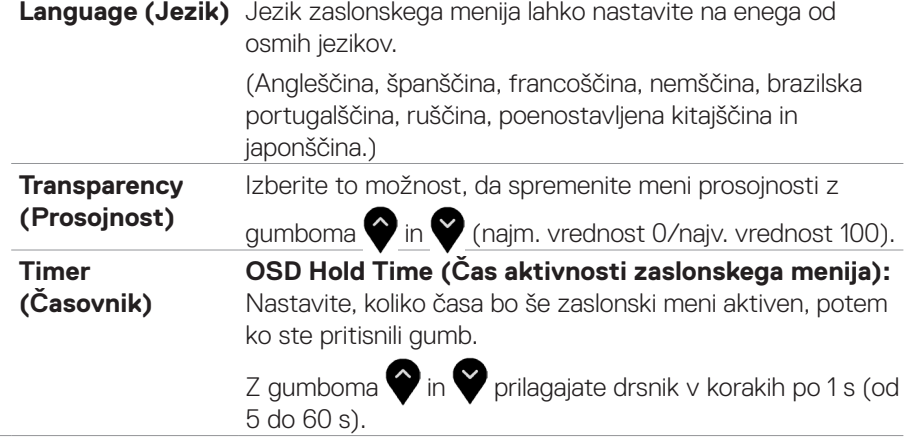

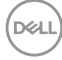

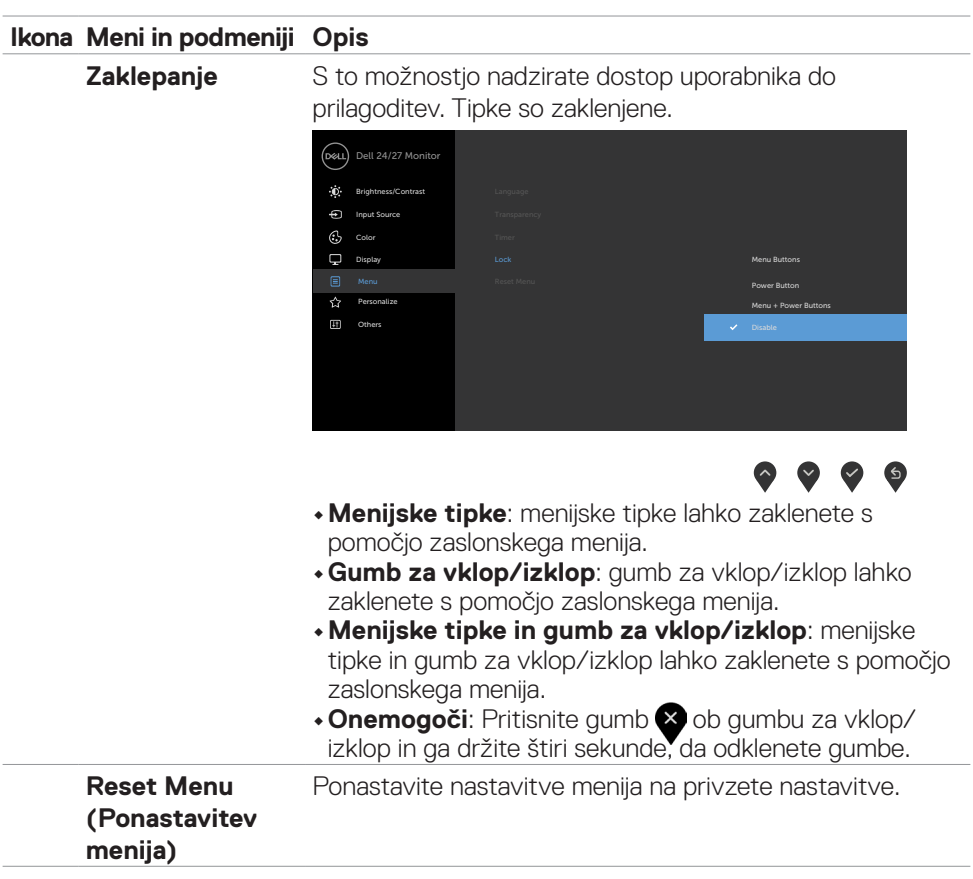

(dell

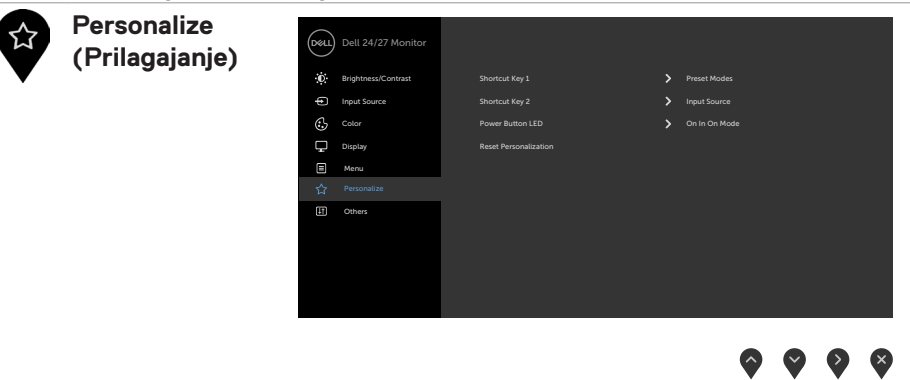

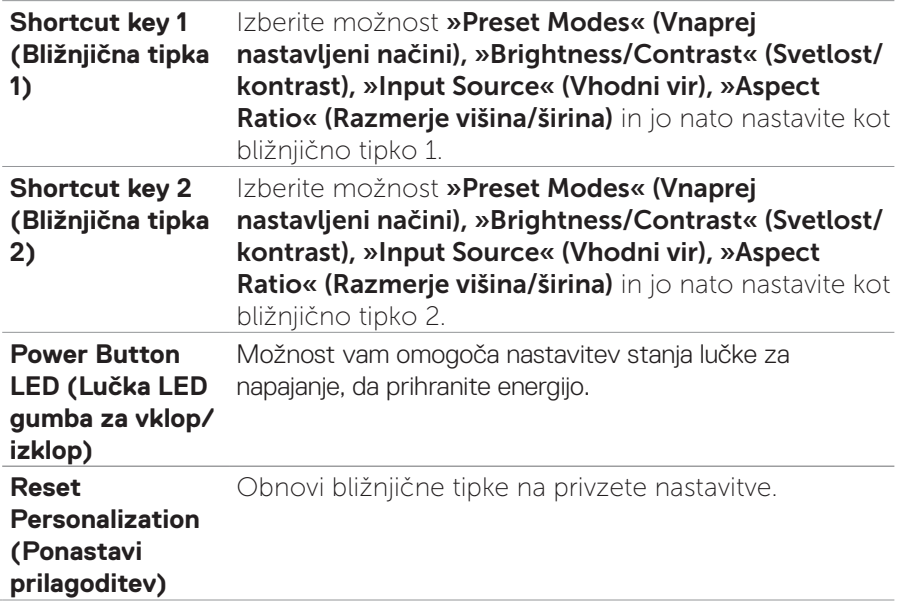

(dell

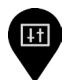

**Others (Drugo)** Možnost izberite, če želite prilagoditi nastavitve zaslonskega menija, kot so **DDC/CI**, **LCD conditioning (Pogojevanje LCD)** in tako dalje.

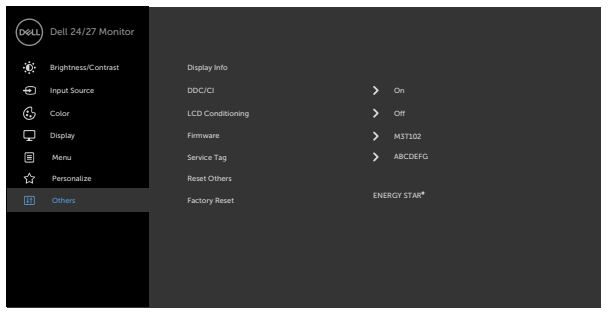

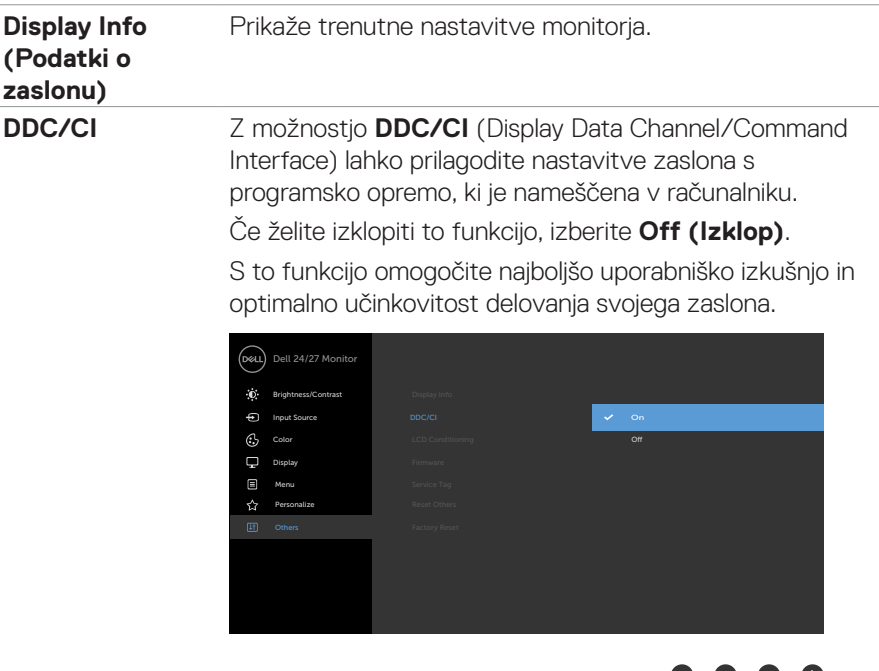

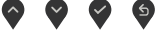

 $\bullet$   $\bullet$   $\bullet$   $\ast$ 

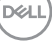

**LCD Conditioning (Pogojevanje LCD)**

Funkcija pomaga zmanjšati primere zadržanja slike. Odvisno od stopnje zadržanja slike lahko traja nekaj časa, preden se program zažene. To funkcijo onemogočite tako, da izberete **»On« (Vklop)**.

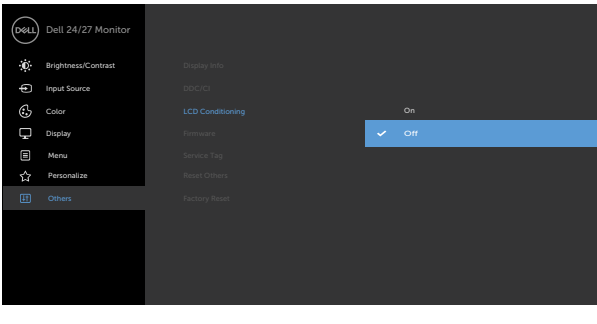

 $\begin{picture}(160,170) \put(0,0){\line(1,0){150}} \put(10,0){\line(1,0){150}} \put(10,0){\line(1,0){150}} \put(10,0){\line(1,0){150}} \put(10,0){\line(1,0){150}} \put(10,0){\line(1,0){150}} \put(10,0){\line(1,0){150}} \put(10,0){\line(1,0){150}} \put(10,0){\line(1,0){150}} \put(10,0){\line(1,0){150}} \put(10,0){\line(1,0){150$ 

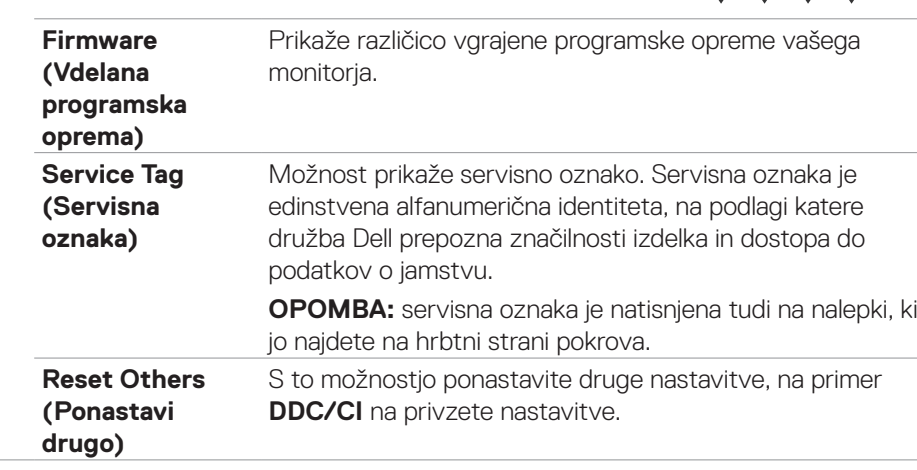

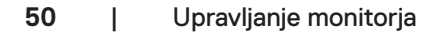

DELL

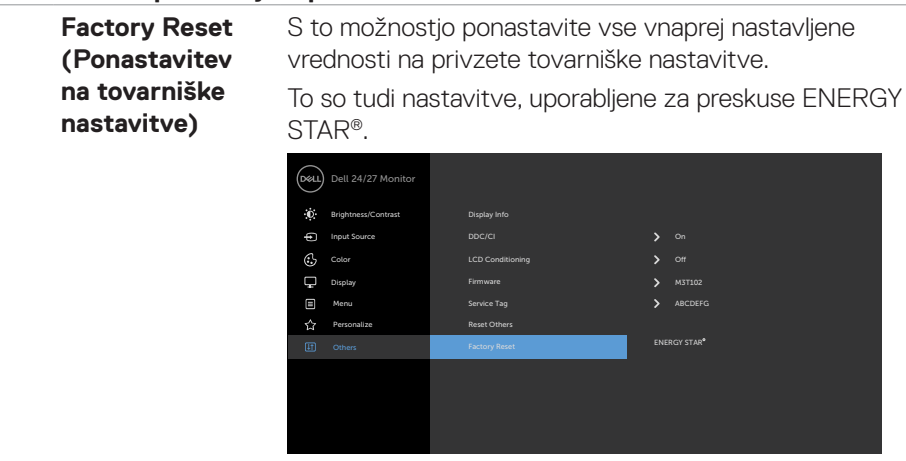

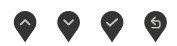

 $(\overline{DCL}$ 

#### <span id="page-51-0"></span>**Opozorilna sporočila zaslonskega menija**

Če zaslon ne podpira določene ločljivosti, se prikaže to sporočilo:

## **S2421HS/S2421HSX S2721HS/S2721HSX**

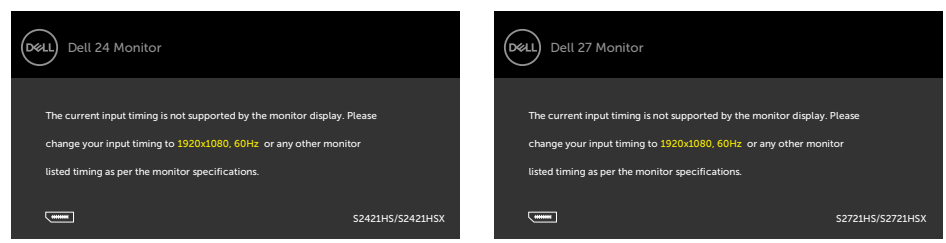

To pomeni, da se monitor ne more sinhronizirati s signalom, ki ga pošilja računalnik. Preberite poglavje **Tehnični podatki za ločljivost**, kjer boste izvedeli več o razponih vodoravne in navpične frekvence, ki jih podpira zaslon. Priporočena ločljivost je 2560 x 1440.

Preden je funkcija DDC/CI onemogočena, se prikaže to sporočilo:

#### **S2421HS/S2421HSX S2721HS/S2721HSX**

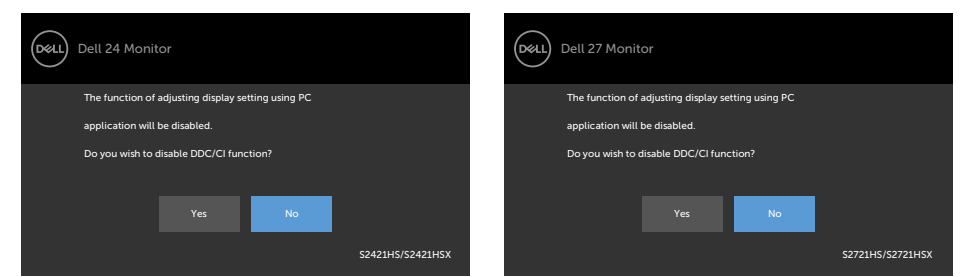

Ko monitor preklopi v način pripravljenosti, se prikaže to sporočilo:

### **S2421HS/S2421HSX S2721HS/S2721HSX**

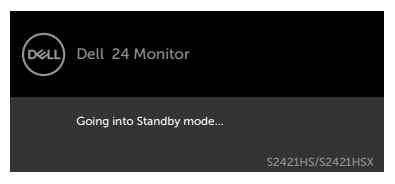

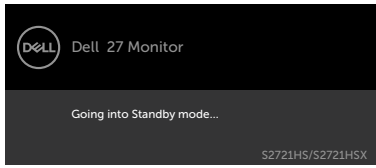

Aktivirajte računalnik in prebudite zaslon, če želite dostopati do **zaslonskega menija**.

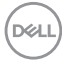

Če v meniju Način pripravljenosti v funkciji Prilagodi izberete zaslonski meni za vklop, se prikaže to sporočilo:

#### **S2421HS/S2421HSX S2721HS/S2721HSX**

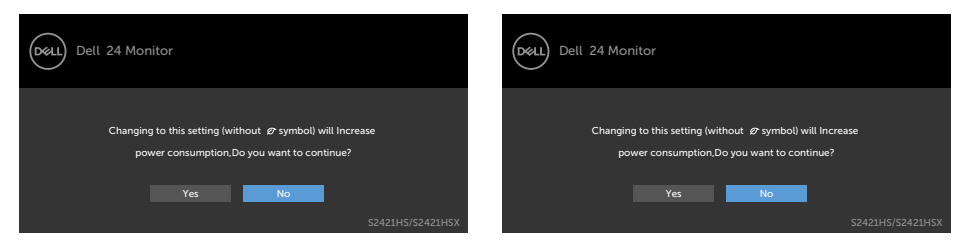

Če raven svetlosti prilagodite nad privzeto ravnjo 75 %, se prikaže to sporočilo:

## **S2421HS/S2421HSX S2721HS/S2721HSX**

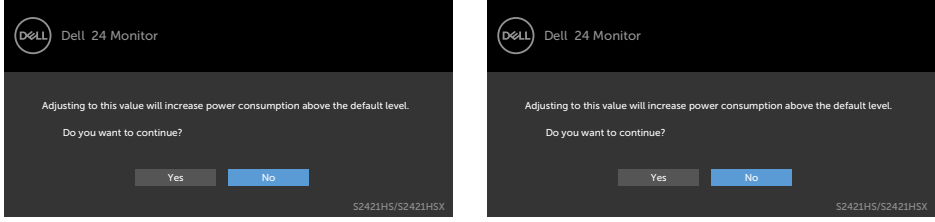

Če pritisnete katerikoli drug gumb razen gumba za vklop/izklop, se glede na izbrani vhod prikažejo ta sporočila:

### **S2421HS/S2421HSX S2721HS/S2721HSX**

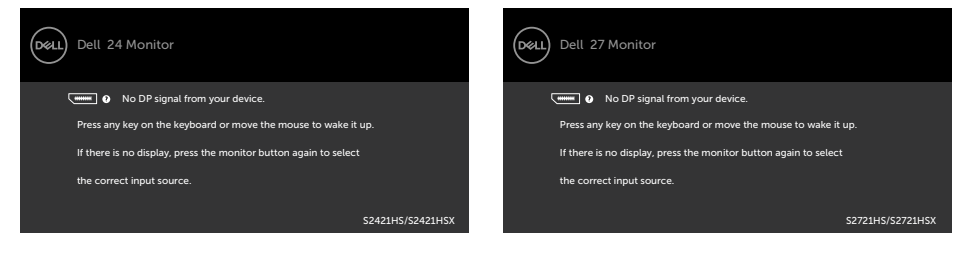

DELI

Če je izbran vhod DP, HDMI, vendar ustrezen kabel ni priklopljen, se prikaže plavajoče pogovorno okno, kot je prikazano spodaj.

#### **S2421HS/S2421HSX S2721HS/S2721HSX** Dell 27 Monitor (D&LL) Dell 24 Monitor **No DP Cable No DP Cable** The display will go into Standby mode in 4 minutes. The display will go into Standby mode in 4 minutes. www.dell.com/S2421HS www.dell.com/S2421HSX www.dell.com/S2721HS www.dell.com/S2721HSX S2421HS/S2421HSX S2721HS/S2721HSX ali ali Dell 24 Monitor Dell 27 Monitor (рец) No HDMI Cable No HDMI Cable The display will go into Standby mode in 4 minutes. The display will go into Standby mode in 4 minutes. www.dell.com/S2421HS www.dell.com/S2421HSX www.dell.com/S2721HS www.dell.com/S2721HSX S2421HS/S2421HSX S2721HS/S2721HSX

Če želite več informacij, si oglejte poglavje **Odpravljanje težav**.

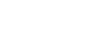

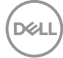

#### <span id="page-54-0"></span>**Nastavljanje največje ločljivosti**

Za nastavitev največje ločljivosti monitorja:

V sistemih Windows 7, Windows 8 ali Windows 8.1:

- **1.** Samo v sistemu Windows 8 ali Windows 8.1 izberite ploščico namizja, da preklopite v klasično namizje. V sistemih Windows Vista in Windows 7 preskočite ta korak.
- **2.** Z desno tipko miške kliknite namizje, nato pa kliknite **Screen Resolution (Ločljivost zaslona)**.
- **3.** Kliknite spustni seznam možnosti **Screen Resolution (Ločljivost zaslona)** in izberite **1920 x 1080**.
- **4.** Kliknite **OK (V redu)**.

V sistemu Windows 10:

- **1.** Z desno tipko miške kliknite na namizje in kliknite **Display Settings (Nastavitve zaslona)**.
- **2.** Kliknite **Advanced display settings (Dodatne nastavitve zaslona)**.
- **3.** Kliknite spustni seznam **Resolution (Ločljivost)** in izberite **1920 x 1080**.
- **4.** Kliknite **Apply (Uporabi)**.

Če med možnostmi ni možnosti **1920 x 1080**, boste morda morali posodobiti grafični gonilnik. Glede na vaš računalnik storite nekaj od naslednjega:

Če imate namizni ali prenosni računalnik Dell:

• Obiščite spletno mesto **<https://www.dell.com/support>**, vnesite servisno oznako, nato pa prenesite najnovejši gonilnik za vašo grafično kartico.

Če uporabljate računalnik (prenosni ali namizni) drugega proizvajalca:

- • Obiščite spletno mesto za podporo proizvajalca računalnika in prenesite najnovejše grafične gonilnike.
- Obiščite spletno mesto proizvajalca grafične kartice in prenesite najnovejše grafične gonilnike.

**D**&LI

# <span id="page-55-0"></span>**Odpravljanje težav**

**OPOZORILO: preden se lotite kakršnih koli postopkov v tem poglavju, upoštevajte [Varnostna navodila](#page-4-1).**

## **Samodejni preskus**

Vaš monitor ima vdelano funkcijo samodejnega preskusa, ki omogoča, da preverite, ali zaslon deluje pravilno. Če sta monitor in računalnik pravilno priključena, vendar zaslon kljub temu ne prikazuje slike, sledite navodilo za zagon funkcije samodejnega preskusa:

- **1.** Izklopite računalnik in monitor.
- **2.** Izključite videokabel na hrbtni strani računalnika. Če želite omogočiti pravilno delovanje samopreskusa, odstranite vse videokable s hrbtne strani računalnika.
- **3.** Vklopite monitor.

Če zaslon ne zazna videosignala in deluje pravilno, bi se moralo na zaslonu pojaviti plavajoče pogovorno okno (na črnem ozadju). Ko je način samodejnega preskusa aktiven, lička LED za vklop/izklop sveti belo. Eno od teh pogovornih oken (glejte spodaj) bo stalno prikazano na zaslonu, kar je odvisno od izbranega vhoda.

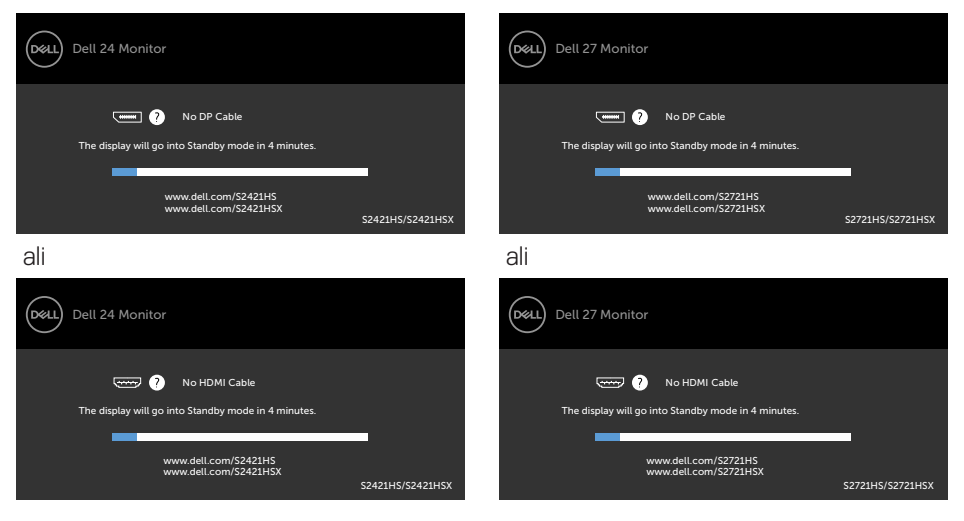

## **S2421HS/S2421HSX S2721HS/S2721HSX**

- **4.** To okno se prikaže tudi med običajnim delovanjem sistema, če se videokabel odklopi ali poškoduje.
- **5.** Izklopite monitor in znova priklopite videokabel; nato znova vklopite računalnik in monitor.

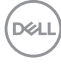

Če ste upoštevali navodila iz prejšnjega postopka, monitor pa kljub temu še vedno ne prikazuje slike, preverite videokrmilnik in računalnik, saj monitor deluje pravilno.

DELL

## <span id="page-57-0"></span>**Vgrajena diagnostika**

Vaš monitor ima vgrajeno diagnostično orodje, s katerim lahko določite, ali so nepravilnosti slike na zaslonu prirojena težava monitorja, računalnika ali grafične kartice.

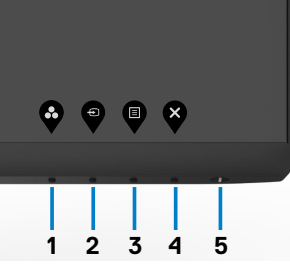

#### **Zagon vgrajene diagnostike:**

- **1.** Prepričajte se, da je zaslon čist (na njegovi površini ni prašnih delcev).
- **2.** Pritisnite **Gumb 4** in ga držite štiri sekunde, da se na zaslonu prikaže meni.
- **3.** Izberite možnost vgrajene diagnostike  $\left| \frac{1}{\lambda} \right|$ . Prikaže se siv zaslon.
- **4.** Temeljito preverite, ali so se na zaslonu pojavile nepravilnosti.
- **5.** Ponovno pritisnite 1. gumb na sprednji strani zaslona. Barva zaslona se spremeni v rdečo.
- **6.** Preverite, ali so se na zaslonu pojavile nepravilnosti.
- **7.** Ponovite 5. in 6. korak, da pregledate zaslon z zelenim, modrim, črnim in belim ozadjem.

Preskus je zaključen, ko se na zaslonu prikaže zaslon z besedilom. Za izhod ponovno pritisnite **1. gumb**.

Če z vgrajenim diagnostičnim orodjem niste zaznali nobenih nepravilnosti zaslona, vaš monitor deluje pravilno. Preverite grafično kartico in računalnik.

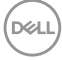

## <span id="page-58-0"></span>**Pogoste težave**

V tej razpredelnici si lahko ogledate splošne informacije o pogostih težavah z monitorjem, na katere ste morda naleteli, in morebitne rešitve:

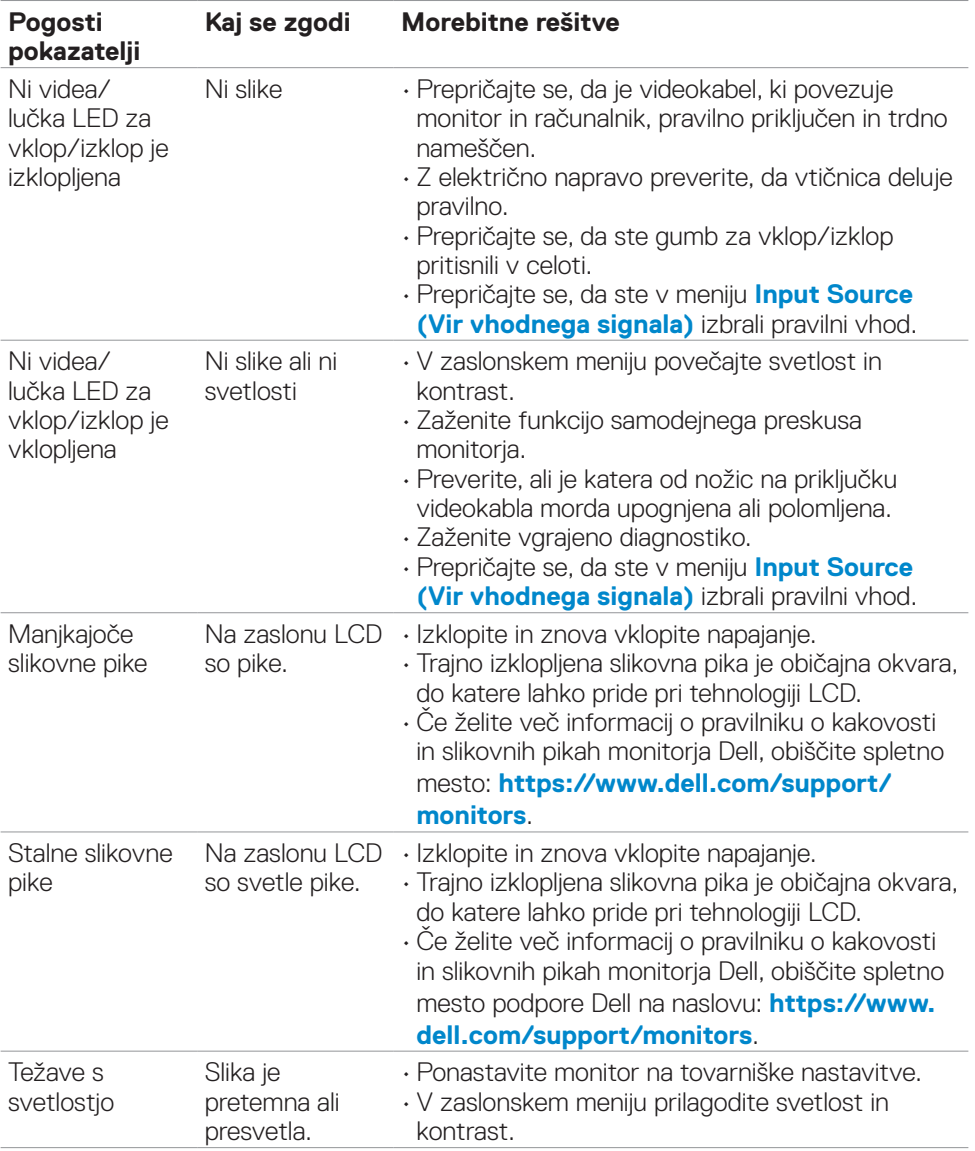

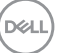

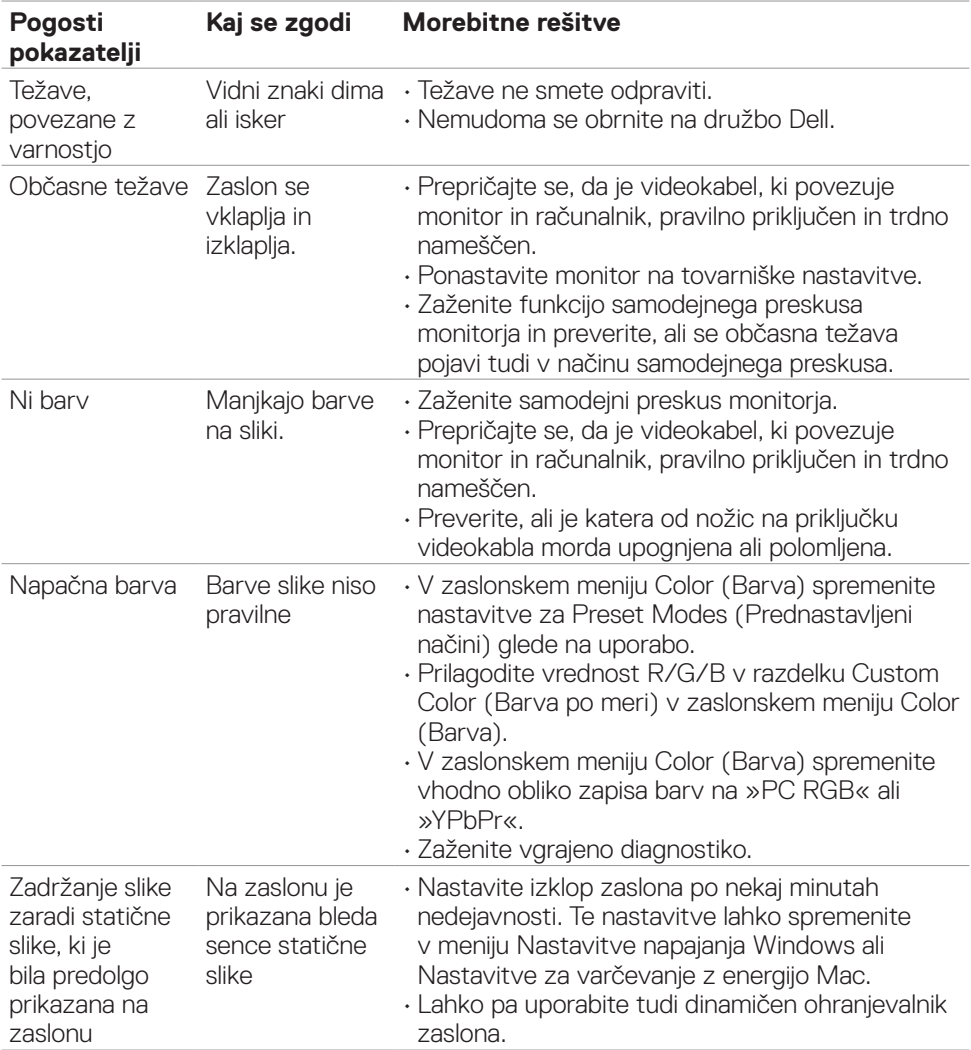

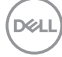

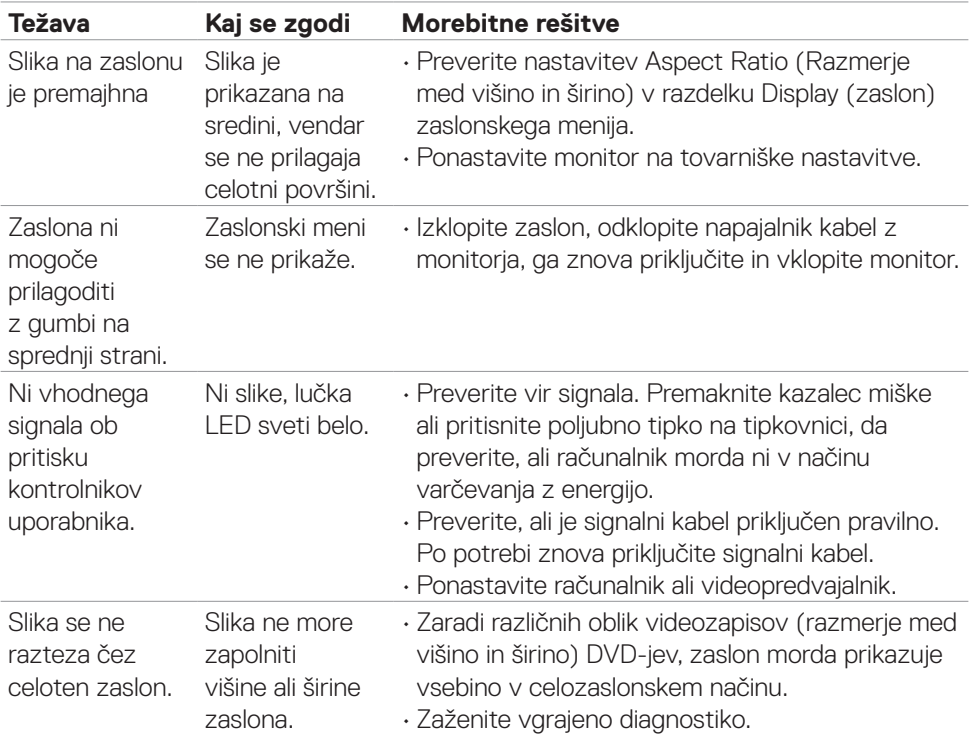

## <span id="page-60-0"></span>**Težave, specifične za izdelek**

(dell

# <span id="page-61-0"></span>**Dodatek**

## **Obvestila Zvezne komisije za komunikacije (velja samo za ZDA) in druge informacije o predpisih**

Več informacij o obvestilih Zvezne komisije za komunikacije in predpisih najdete na spletni strani **[https://www.dell.com/regulatory\\_compliance](https://www.dell.com/regulatory_compliance)**.

## <span id="page-61-1"></span>**Obrnite se na Dell**

**Stranke v Združenih državah Amerike lahko pokličejo 800-WWW-DELL (800- 999-3355).**

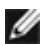

**OPOMBA: če nimate na voljo povezave z internetom, lahko kontaktne informacije najdete na vašem računu o nakupu, embalaži, blagajniškemu izpisku ali katalogu izdelkov Dell.**

Dell nudi različne možnosti za servis in podporo preko spleta in telefona. Storitve so odvisne od države in izdelka in niso na voljo v vseh državah.

• Spletna tehnična pomoč — <https://www.dell.com/support/monitors>

## **Podatkovna baza izdelkov EU za energetsko nalepko in informacijski list izdelka**

**S2421HS:** <https://eprel.ec.europa.eu/qr/345961> **S2421HSX:** [https://eprel.ec.europa.eu/qr/349827](https://eprel.ec.europa.eu/qr/349827 ) **S2721HS:** <https://eprel.ec.europa.eu/qr/345955> **S2721HSX:** <https://eprel.ec.europa.eu/qr/349826>